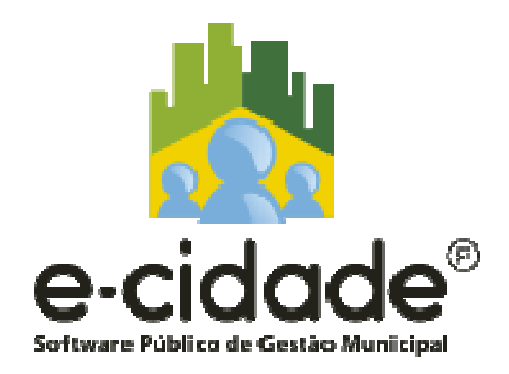

# e-cidade MACAÉ

Subsecretaria de Infraestrutura da SEMED

**Área DB: Educação** 

**Módulo ESCOLA** 

*Passo-a-passo CadastroCadastros Complementares para Cadastross Cadastros de Turmas*

*Cadastro de Turmasde Turmas, Matrícula e Enturmação de Alunos, Matrícula e* 

*2ª Fase*

**Novembro/2015** 

# **CADASTRO DAS TURMAS**

#### **1 - Para cadastrar TURMAS:**

#### **Menu Cadastros >>>Turmas >>> Inclusão**

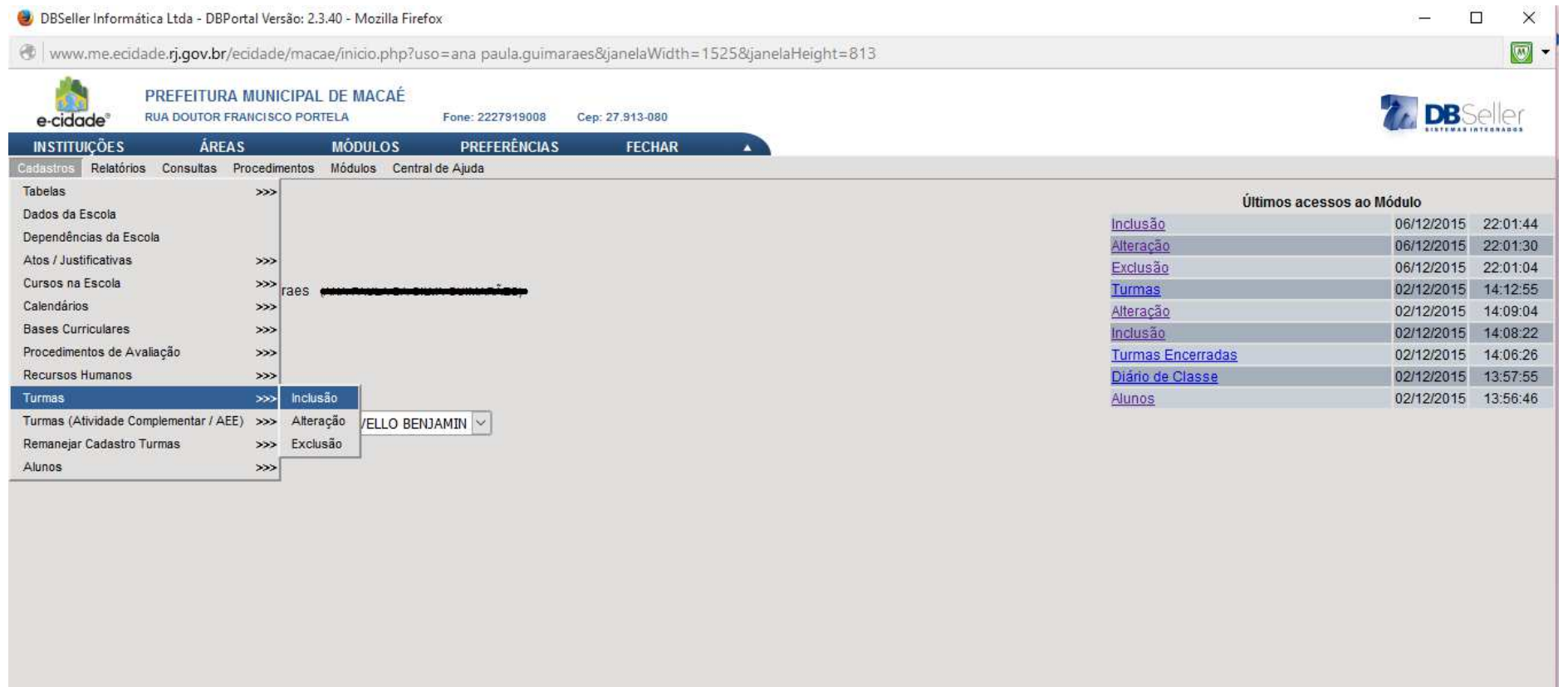

#### **Aparecerá a tela:**

#### **Digite o NOME DA TURMA no espaço em branco. Clique em CALENDÁRIO. Em seguida, clique em BASE CURRICULAR.**

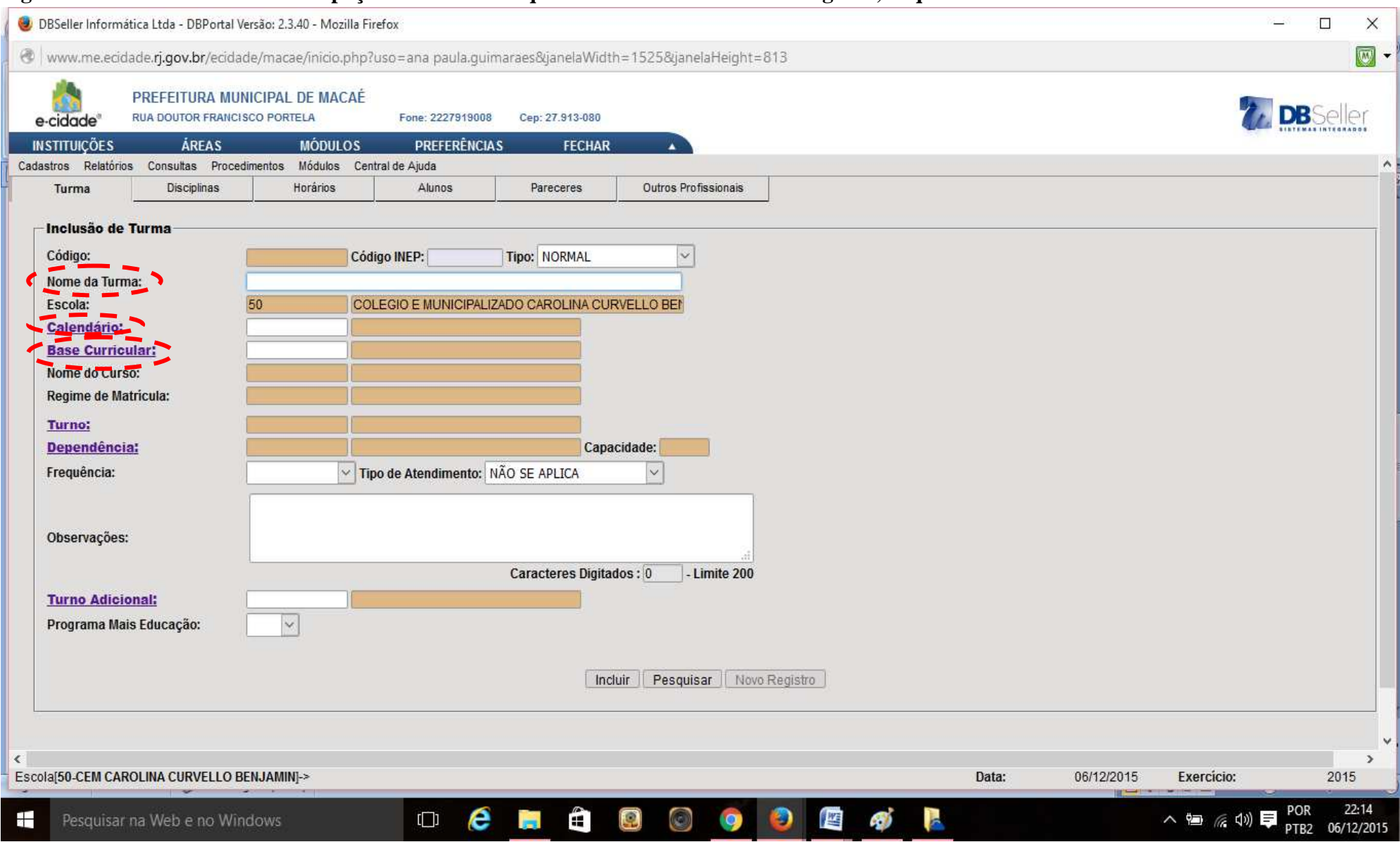

 **3**

#### **Aparecerá a tela tipo:**

#### **Clique sobre o nome da base correspondente.**

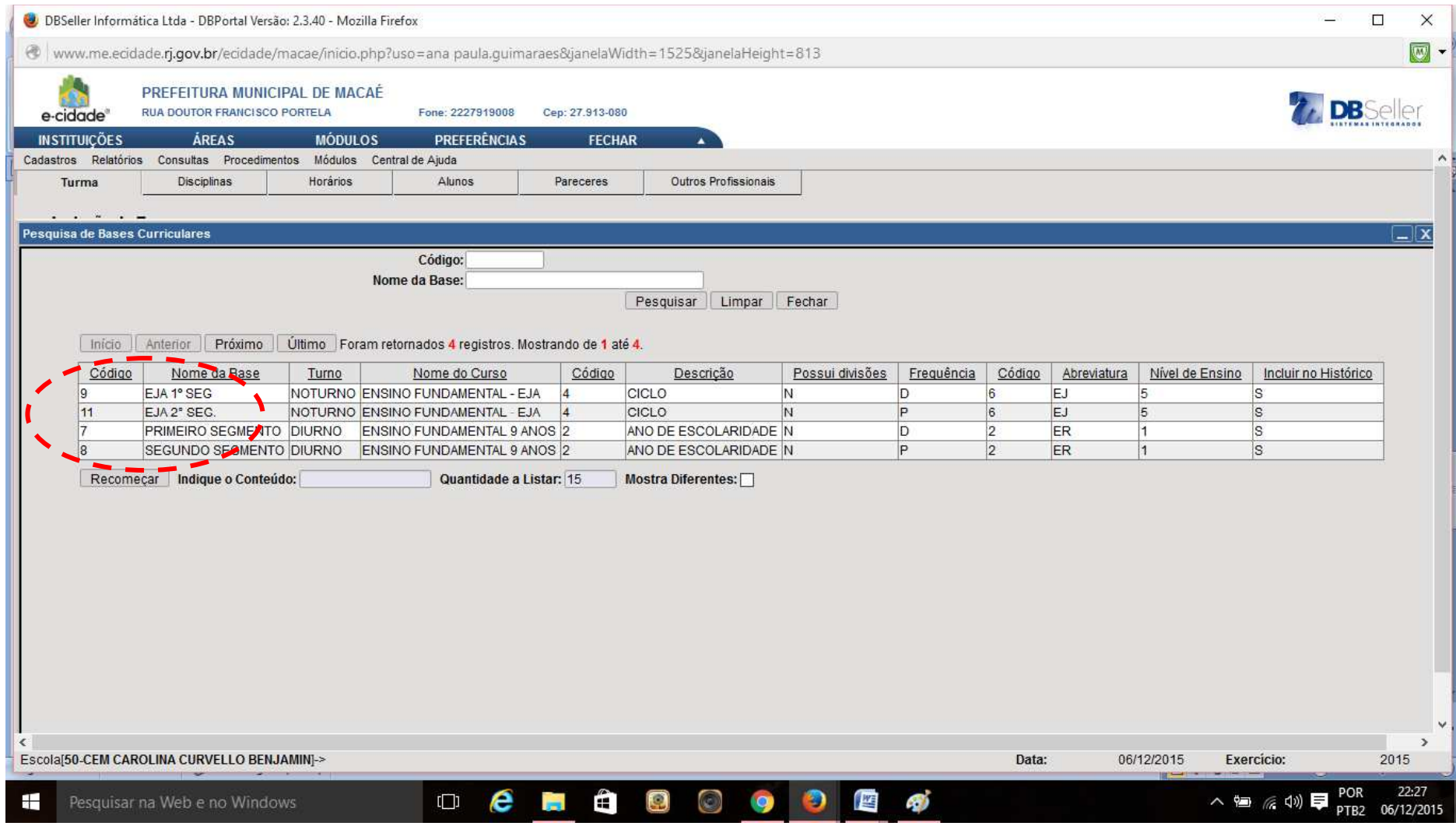

#### **Aparecerá a tela tipo:**

#### **Neste exemplo, foi escolhida a Base Curricular SEGUNDO SEGMENTO. Os campos NOME DO CURSO e REGIME DE MATRÍCULA, serão preenchidos automaticamente**

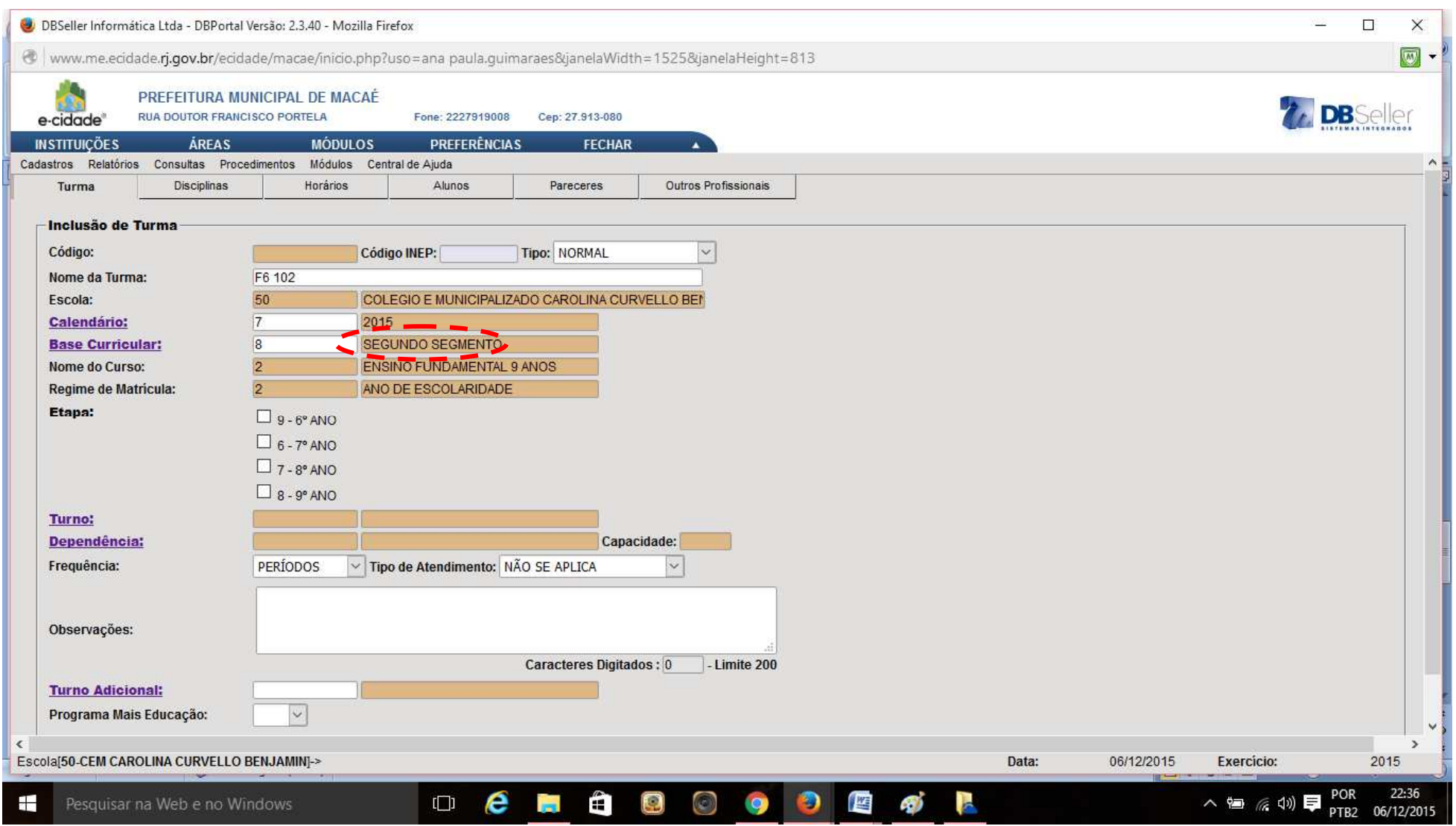

**5**

## Clique na etapa correspondente. Veja que neste exemplo escolhemos o 6º ano.

# Após, clique em PROCEDIMENTOS DE AVALIAÇÃO.

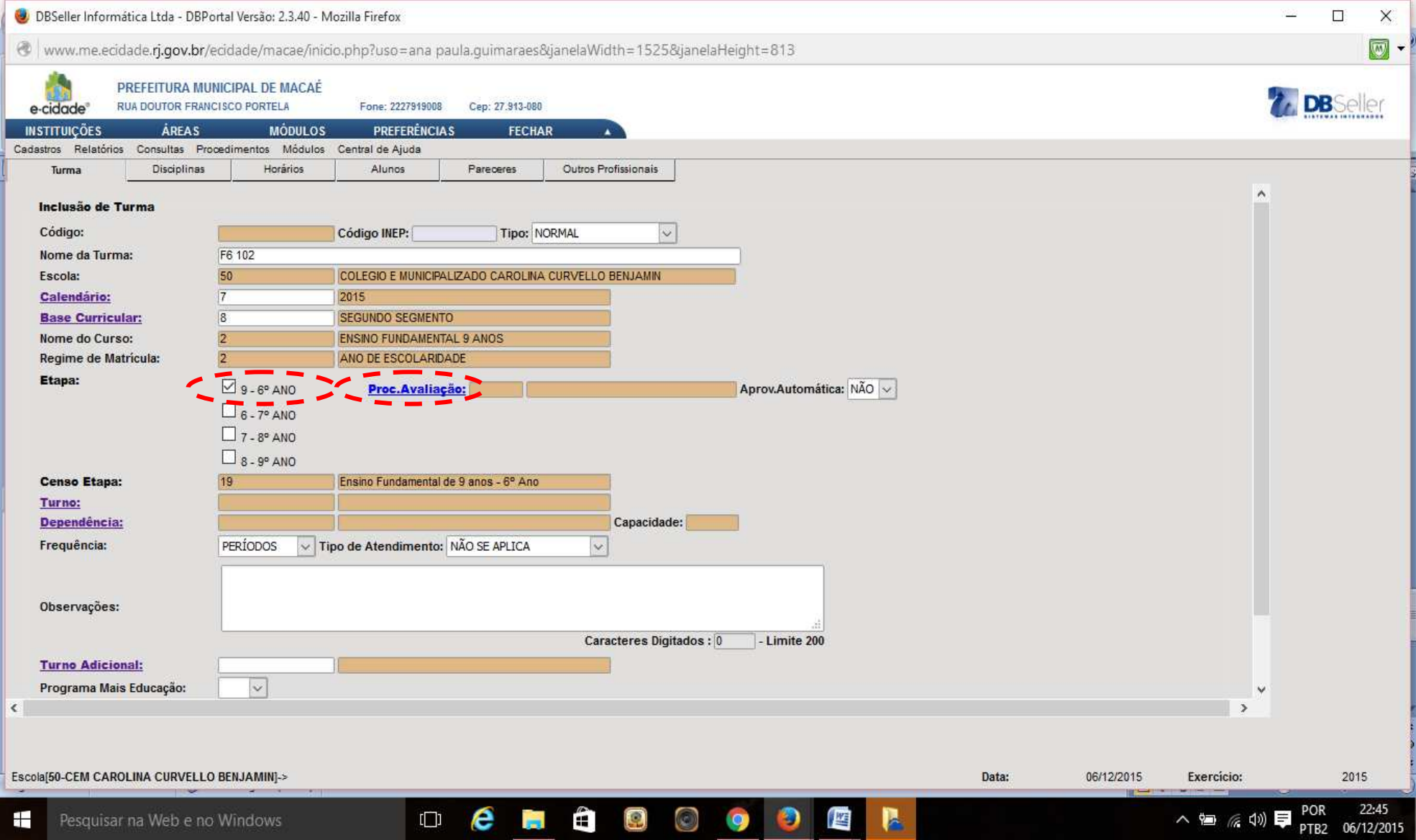

### Aparecerá a tela abaixo:

## Escolha o procedimento correspondente.

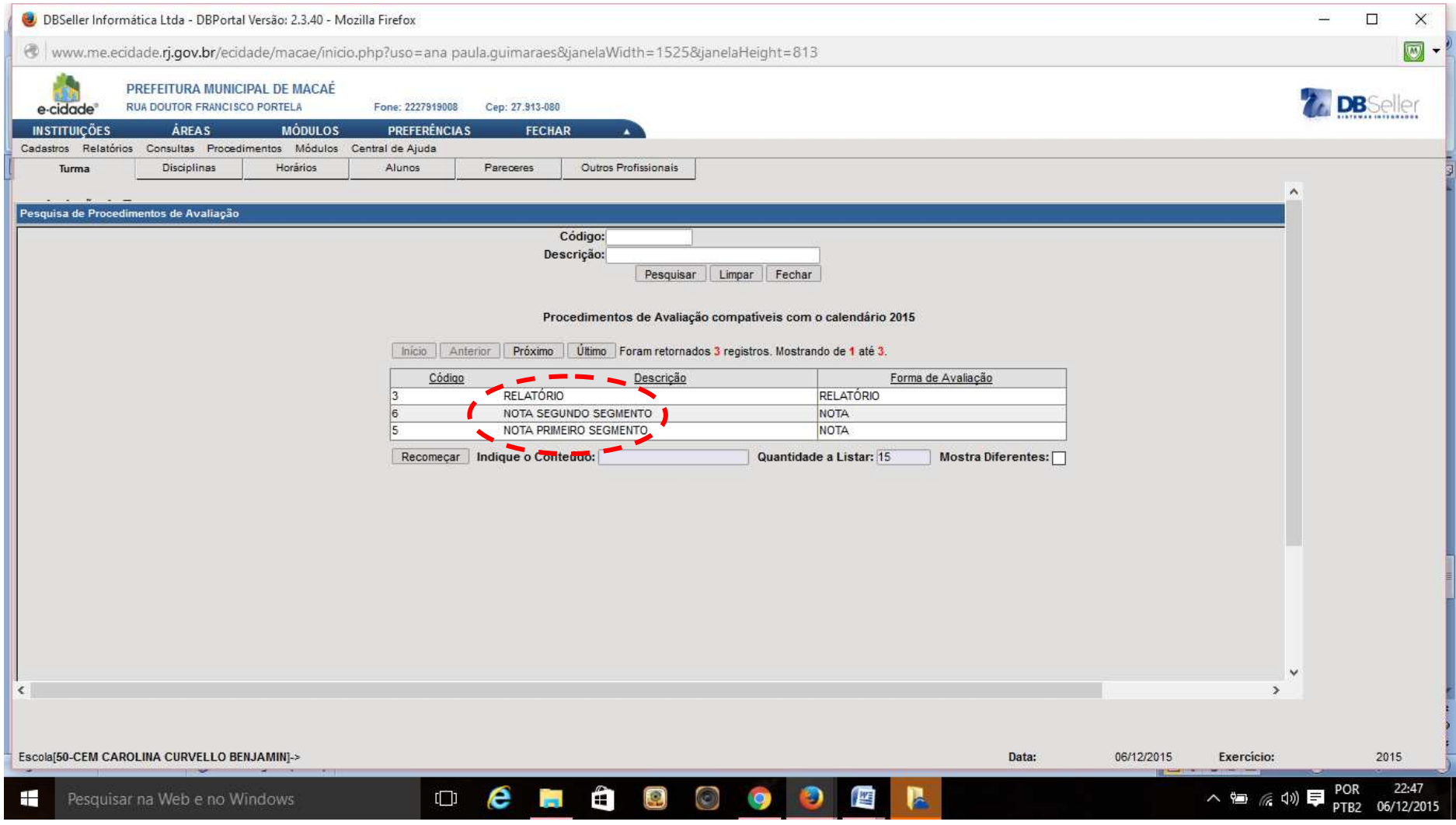

Escolha o TURNO correspondente, a DEPENDÊNCIA (sala de aula) e o tipo de FREQUÊNCIA (No exemplo será utilizado DIAS LETIVOS). Clique em Turno Adicional, se houver e se participa do Programa Mais Educação. Os demais campos serão preenchidos automaticamente. Após, clique em INCLUIR.

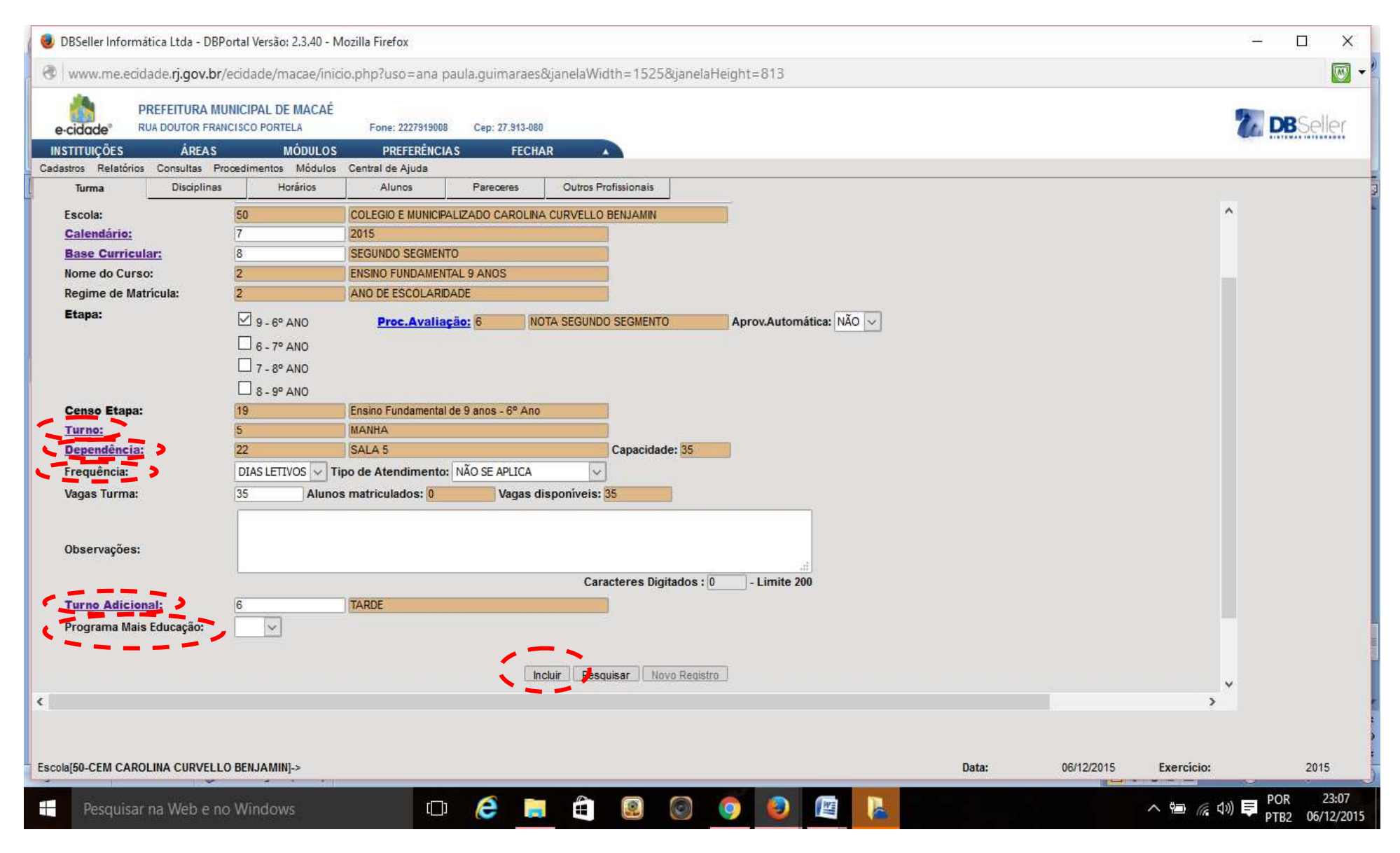

# Clique na próxima aba, DISCIPLINAS. Confira os dados. Se estiverem corretos, clique na próxima aba, HORÁRIOS.

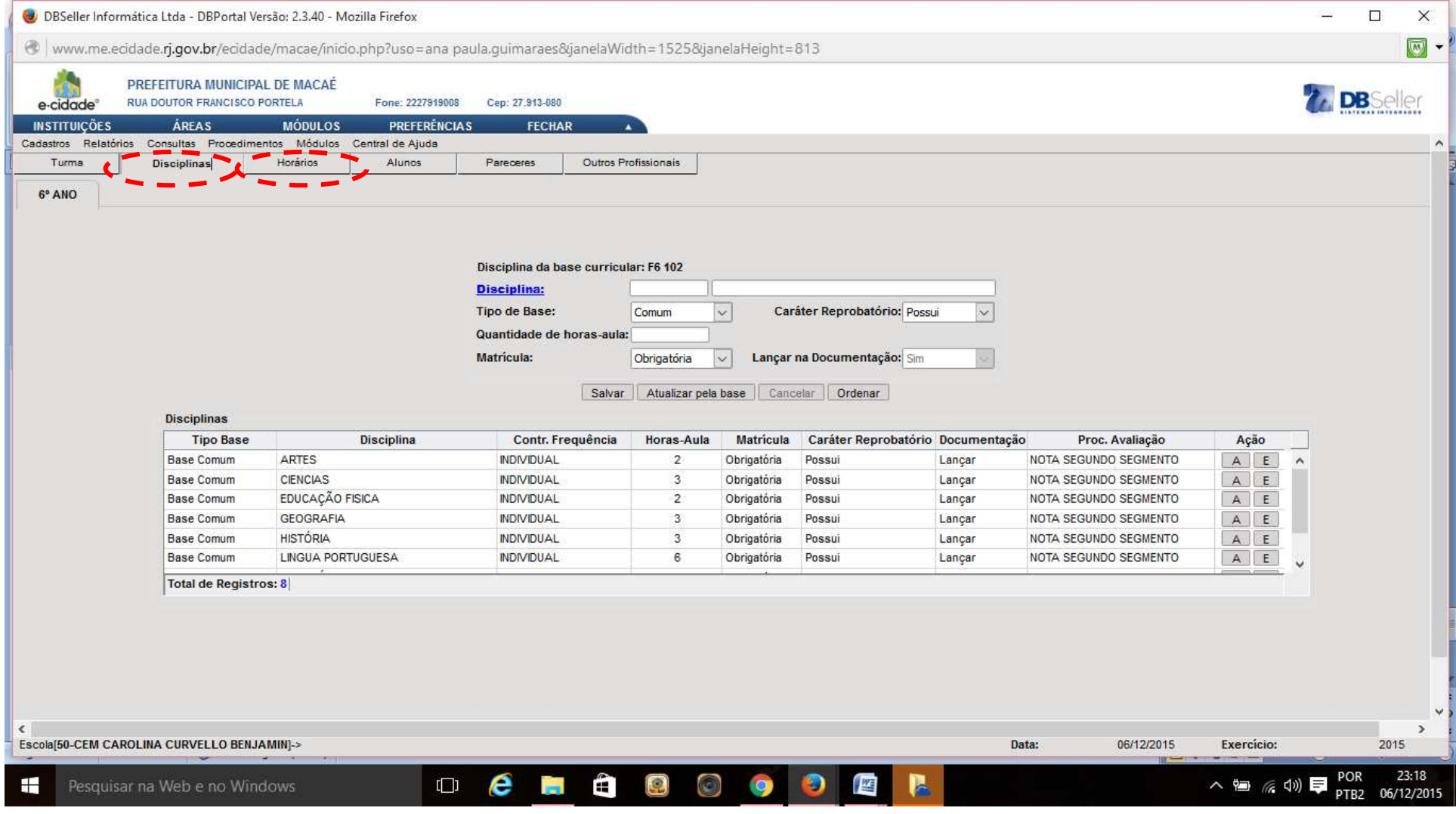

Aparecerá a tela abaixo.

Neste momento você terá que vincular o professor à Disciplina correspondente e de acordo com o horário que leciona na turma. Veja o exemplo:

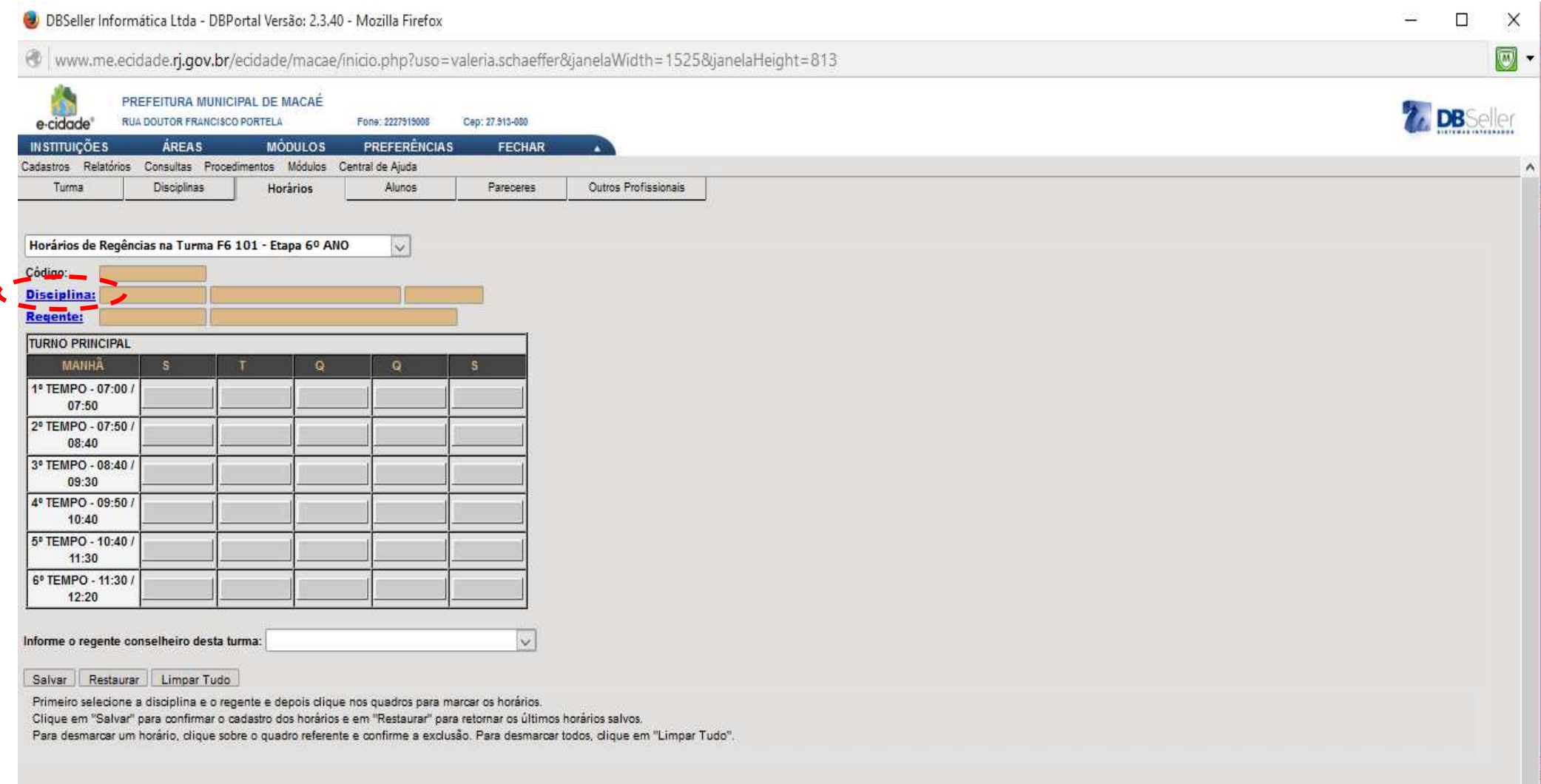

## Aparecerá um quadro com as disciplinas da turma. Clique na disciplina correspondente. Neste exemplo, a disciplina é Matemática.

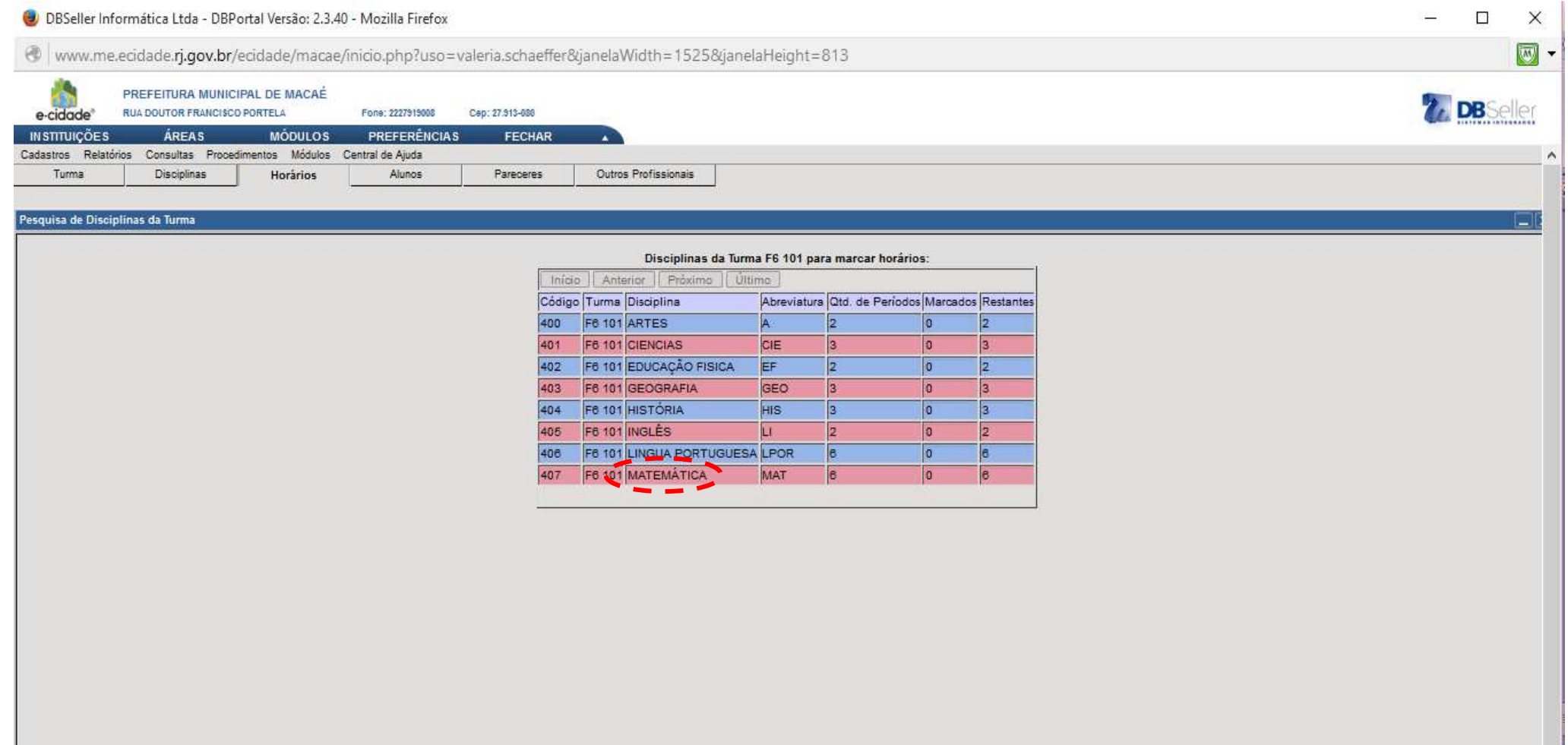

### Aparecerá a seguinte tela:

# Clique em REGENTE.

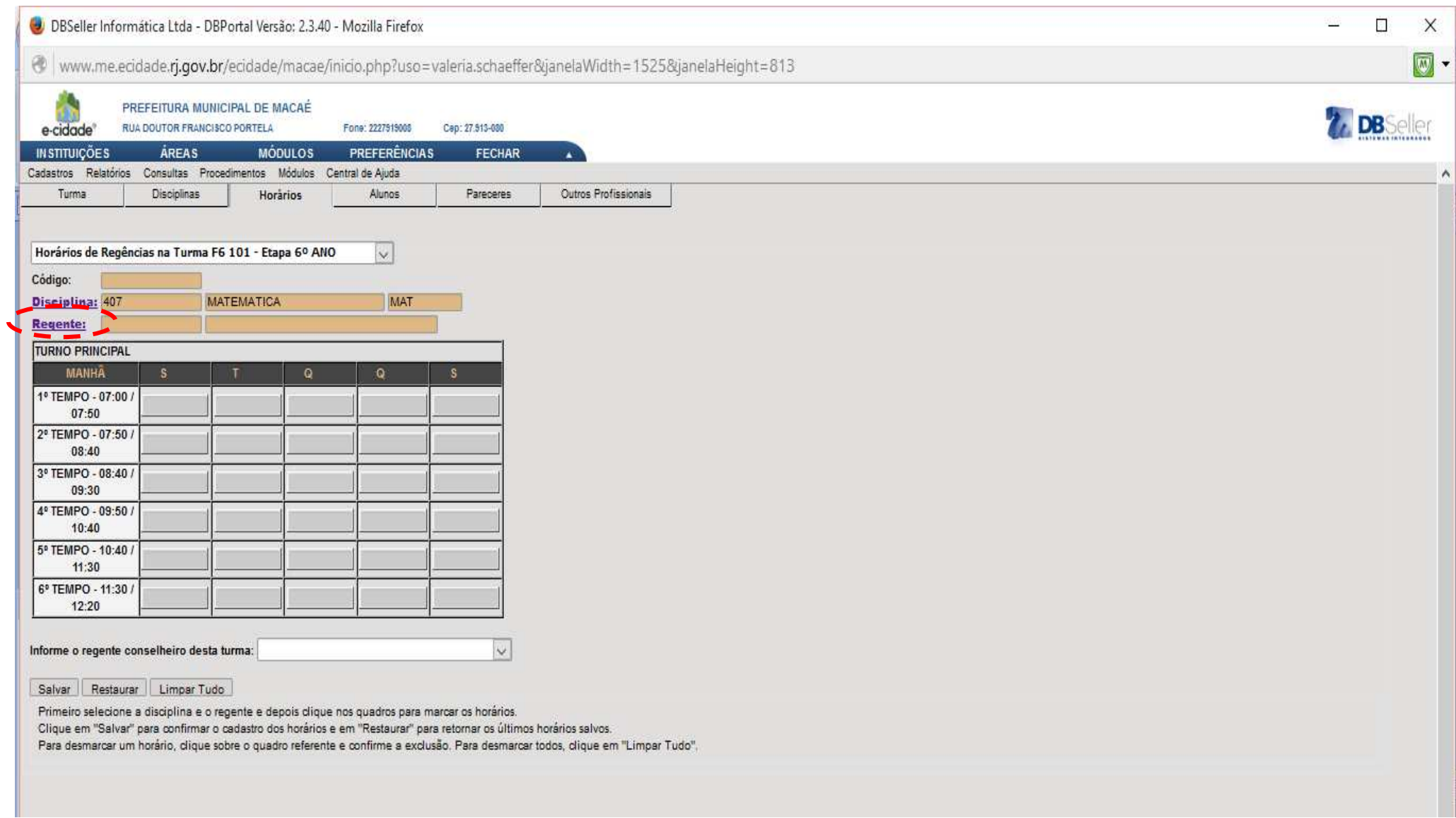

Aparecerá a tela abaixo. Observe o quadro e dê um clique sobre os retângulos correspondentes aos horários que o professor atende à turma.

#### Veja o exemplo:

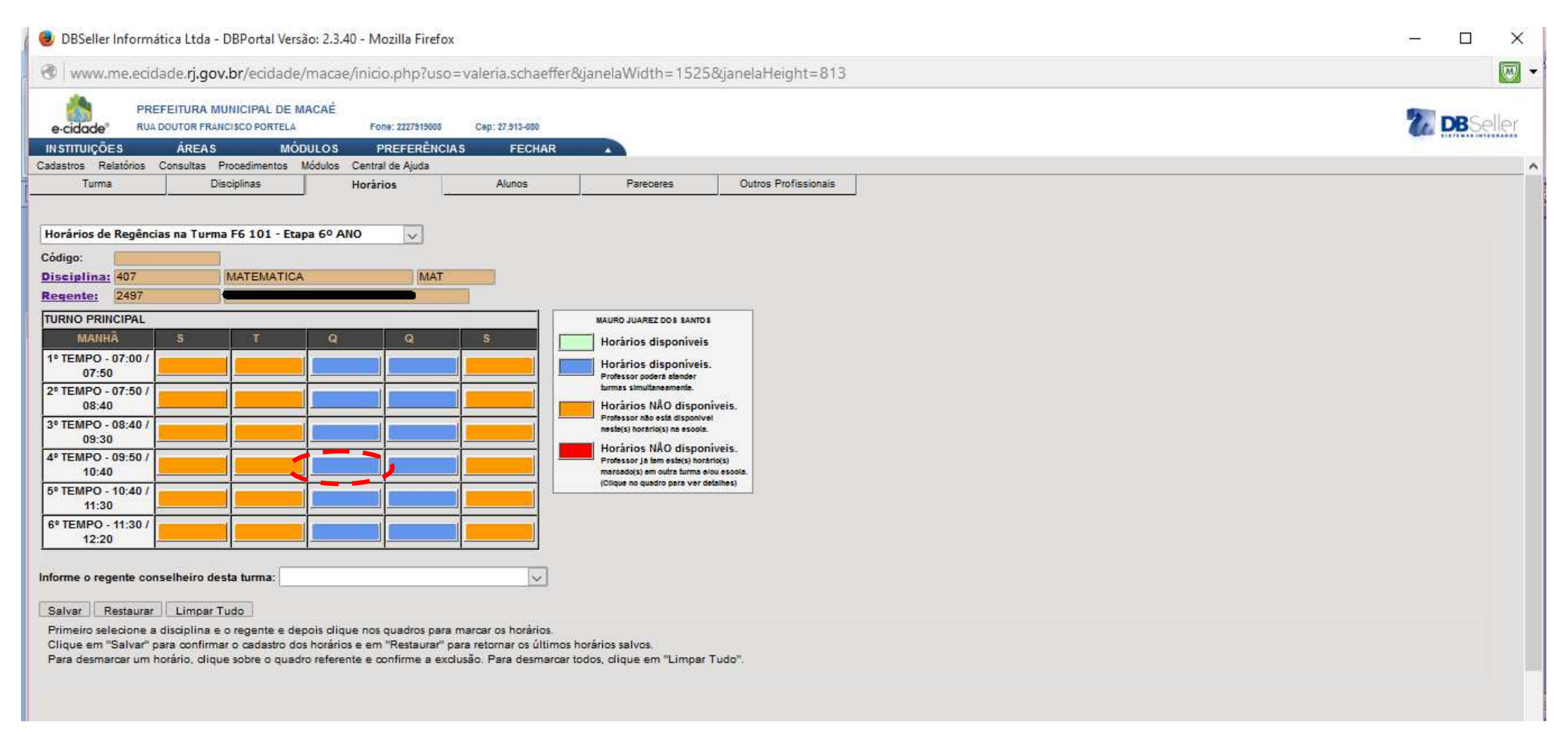

## Aparecerá a tela abaixo. Observe as disciplinas. Após, clique em SALVAR.

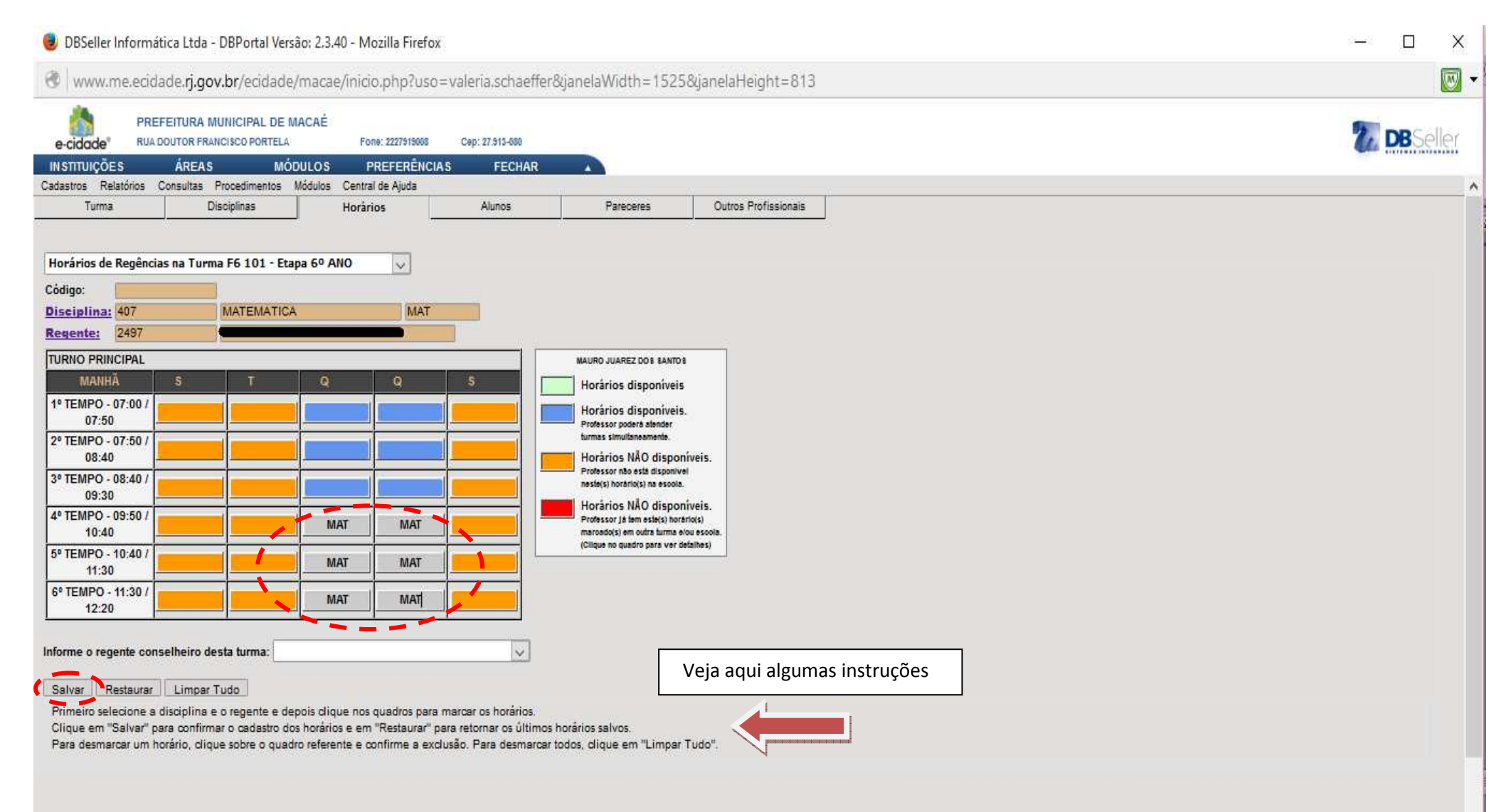

Aparecerá a tela abaixo. Repita o mesmo procedimento para vincular o próximo professor e respectivos horários que atende a turma, voltando a clicar em DISCIPLINA, continuando os passos seguintes, até preencher o quadro de horário.

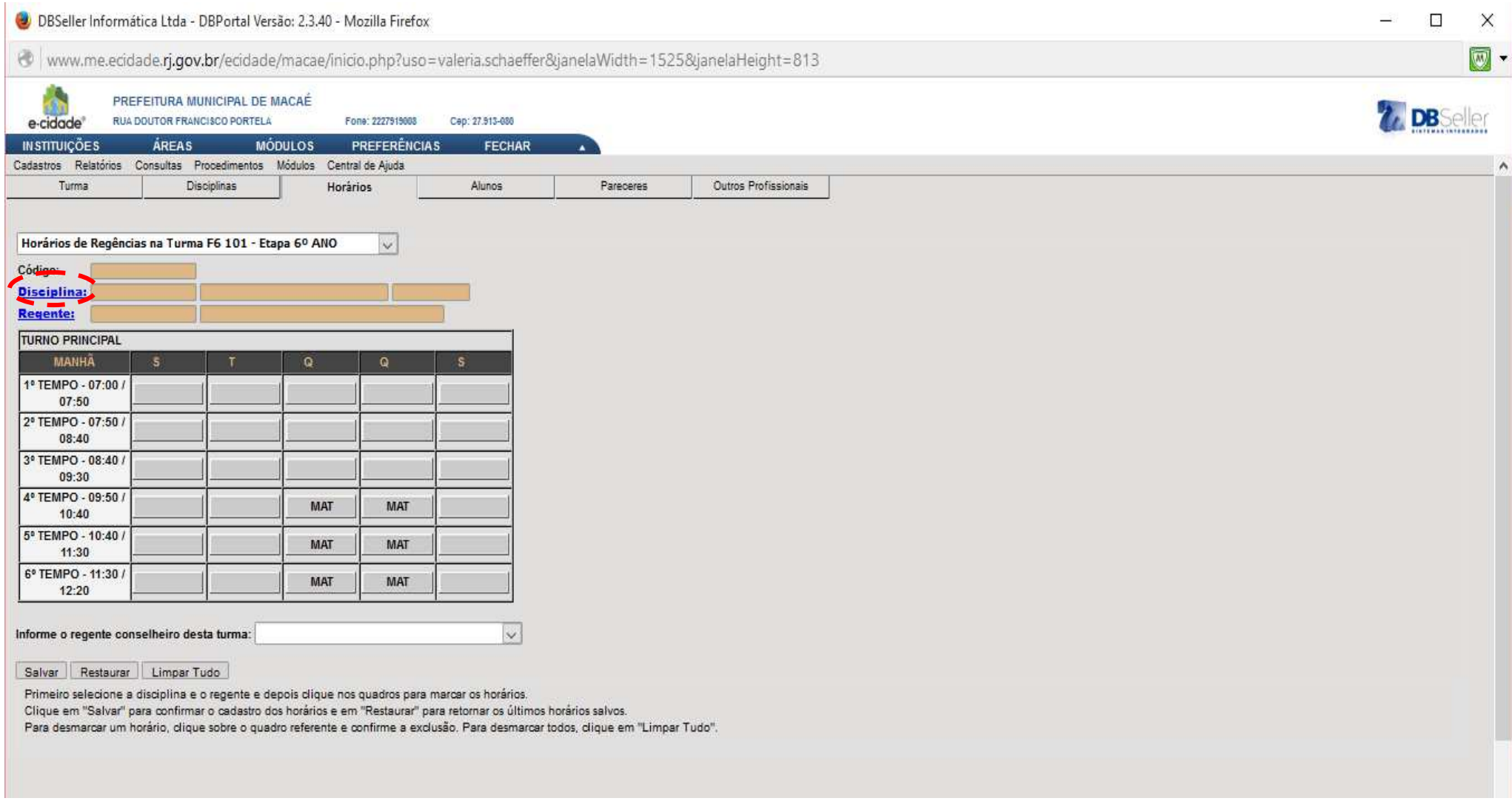

Após completar o quadro de horário da turma, clique na aba aluno. Nesta aba, aparecerão os nomes dos alunos da turma, assim como informações relevantes sobre os mesmos. Mas para isto, é necessário realizar suas matrículas.

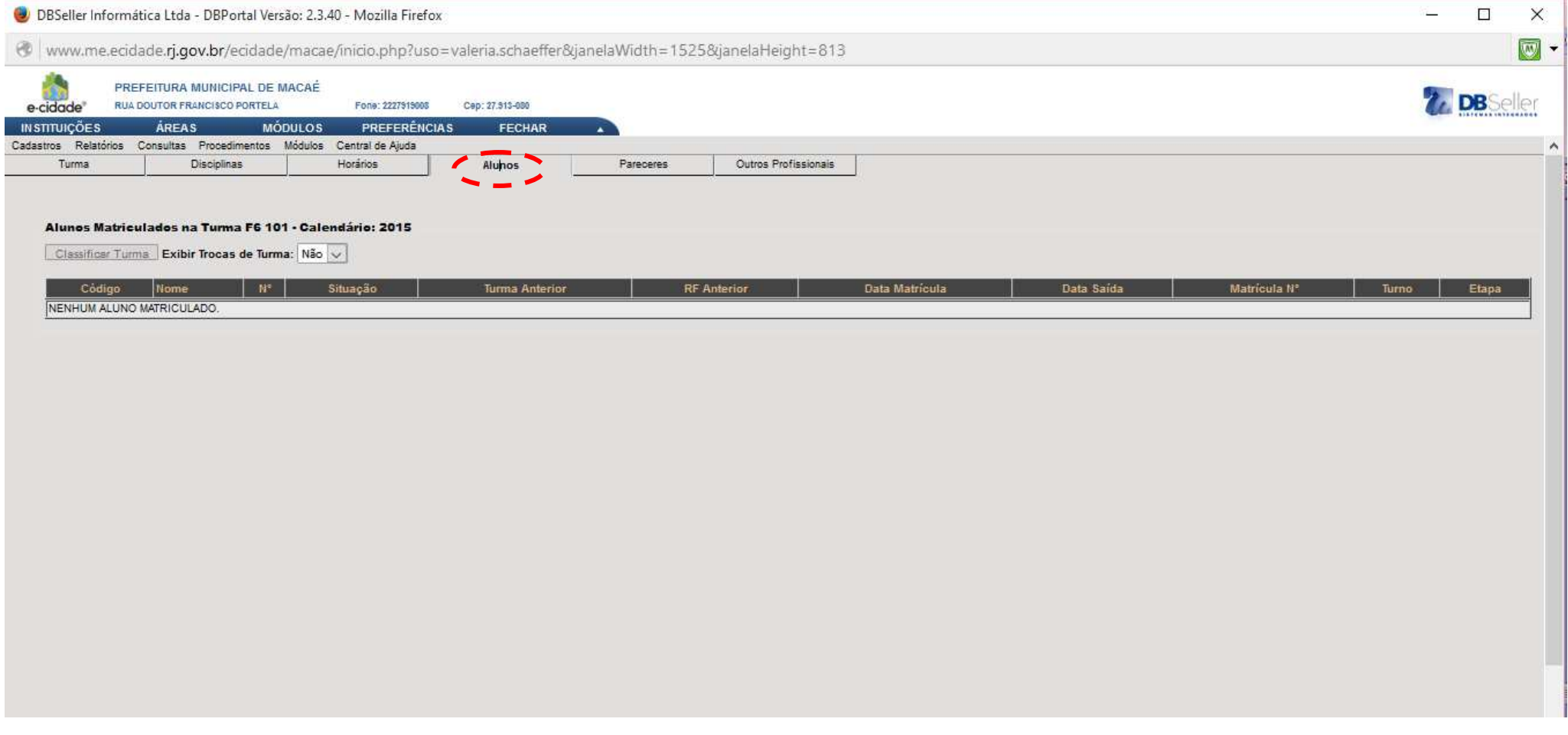

A aba PARECER será preenchida em outro momento.

Se houver outros profissionais atendendo à turma, vá para a aba OUTROS PROFISSIONAIS. Clique em PROFISSIONAL e escolha o correspondente. Após,clique em SALVAR.

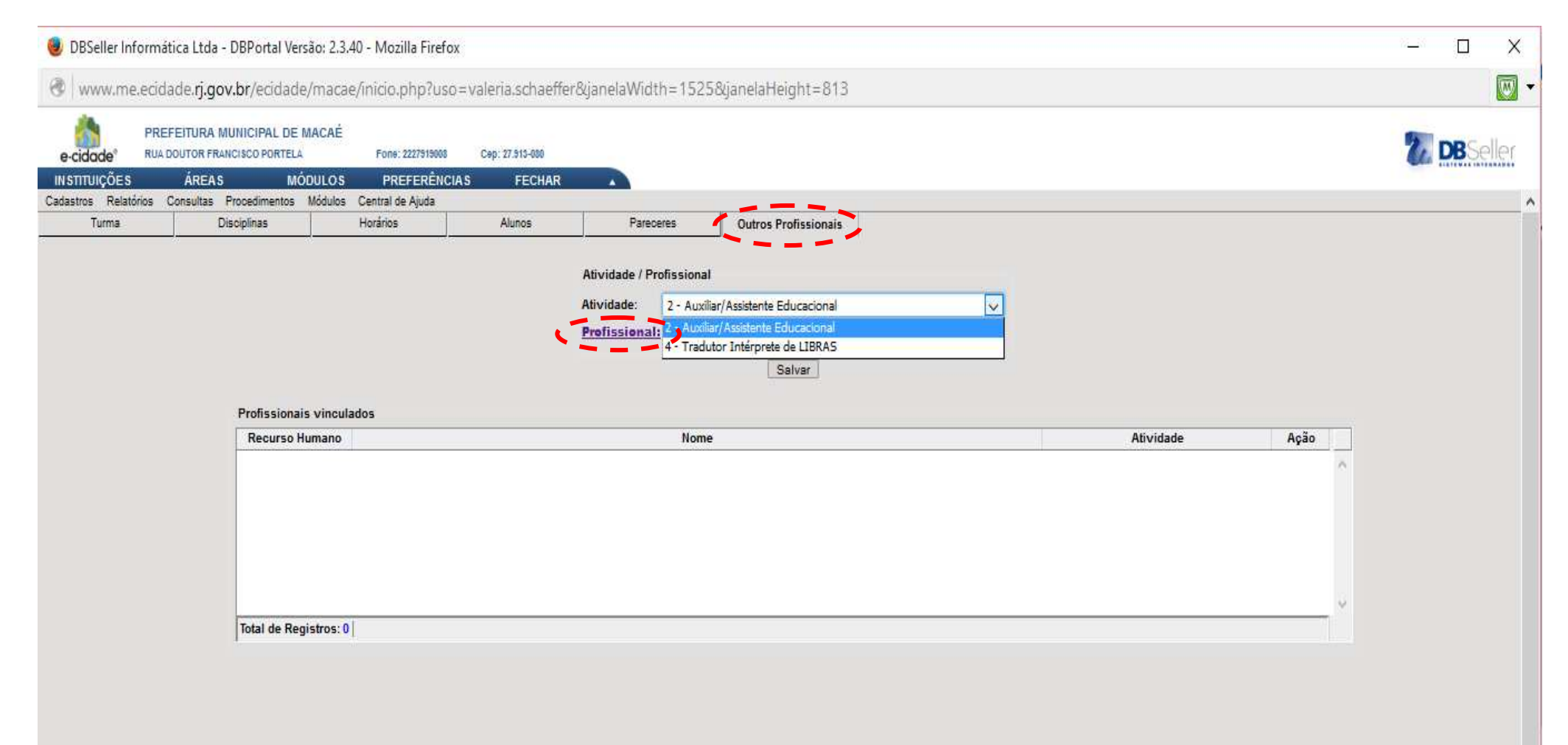

# **MATRÍCULA E ENTURMAÇÃO DE ALUNOS**

Observação: Neste momento só serão matriculados os alunos que estão no CENSO 2015. Os eventuais serão matriculados em fase posterior.

Será necessário utilizar os dados da Folha de Matrícula e do Quadro de Formação de Turma.

Para matricular o aluno, será necessário verificar se este se encontra no CENSO 2014 ou se já está matriculado em outra U.E.

Para isso, clique em CADASTROS>>ALUNOS>>ALTERAÇÃO. Veja:

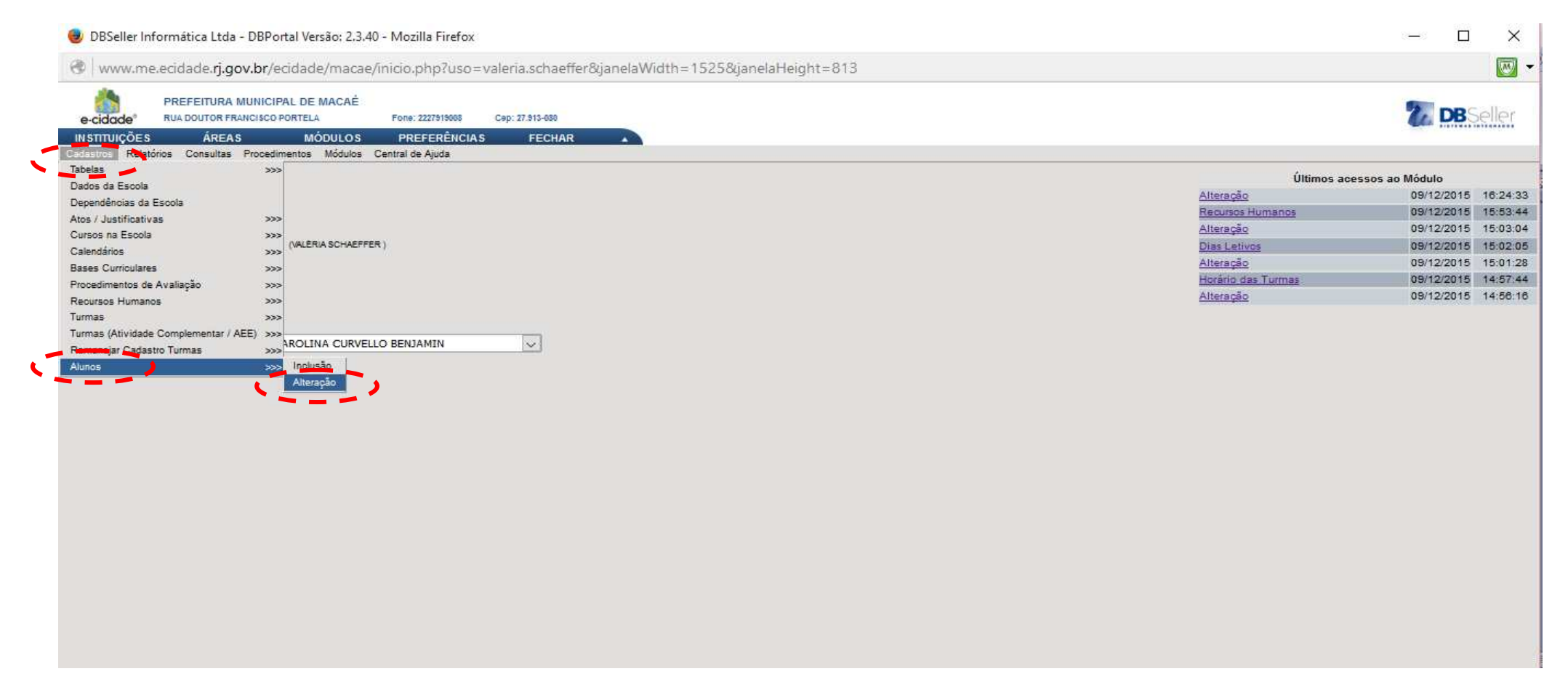

## Aparecerá a tela abaixo. Digite o nome do aluno e clique em PESQUISAR.

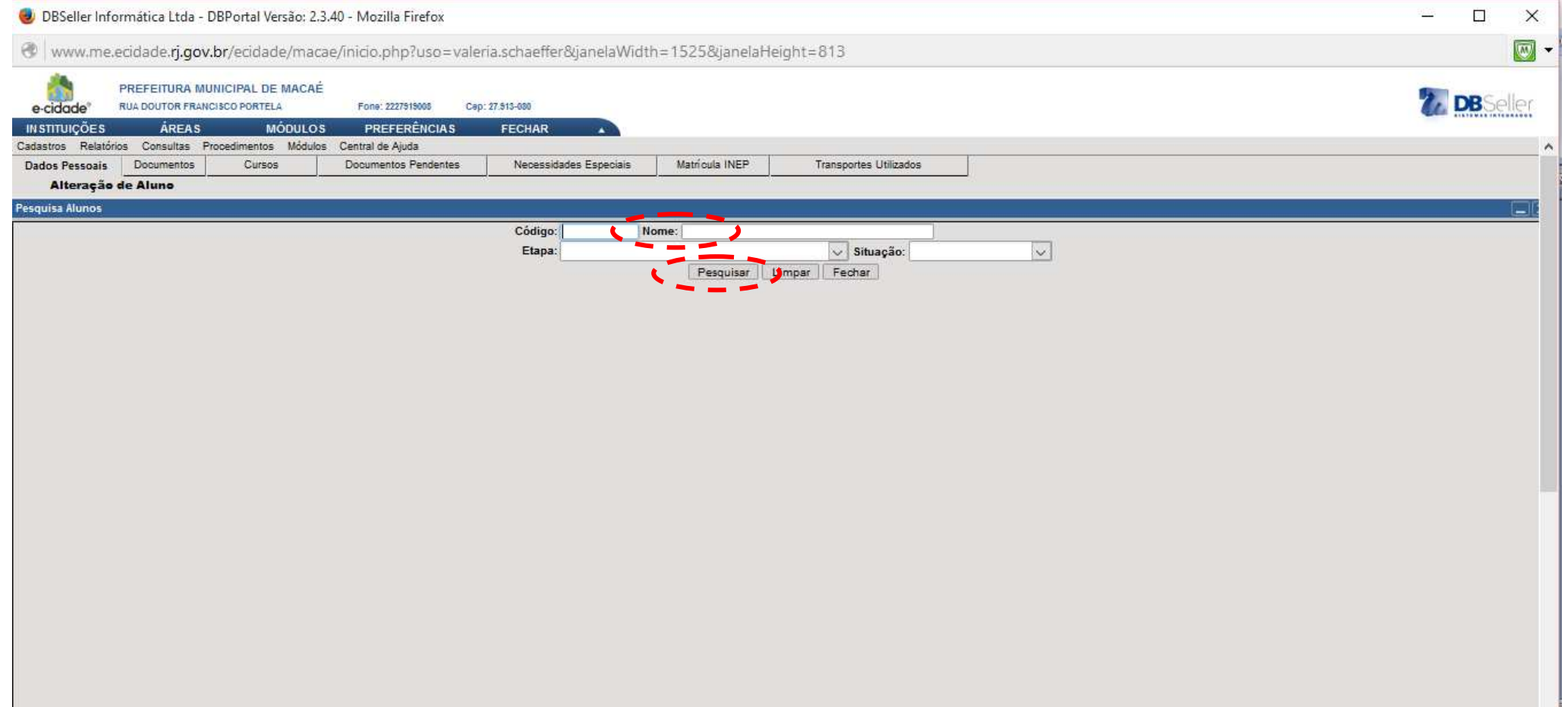

Na pesquisa realizada com o nome Adriel, observe o ano e a U.E. que se encontram matriculados. Outros ainda não foram matriculados, o que os tornam candidatos.

Se o aluno a ser matriculado em sua U.E. estiver matriculado em outra U.E, entre em contato com o Setor de TI e-cidade. Caso os campos SITUAÇÃO, SÉRIE, TURMA, ESCOLA, CURSO, CALENDÁRIO estejam em branco, prossiga.

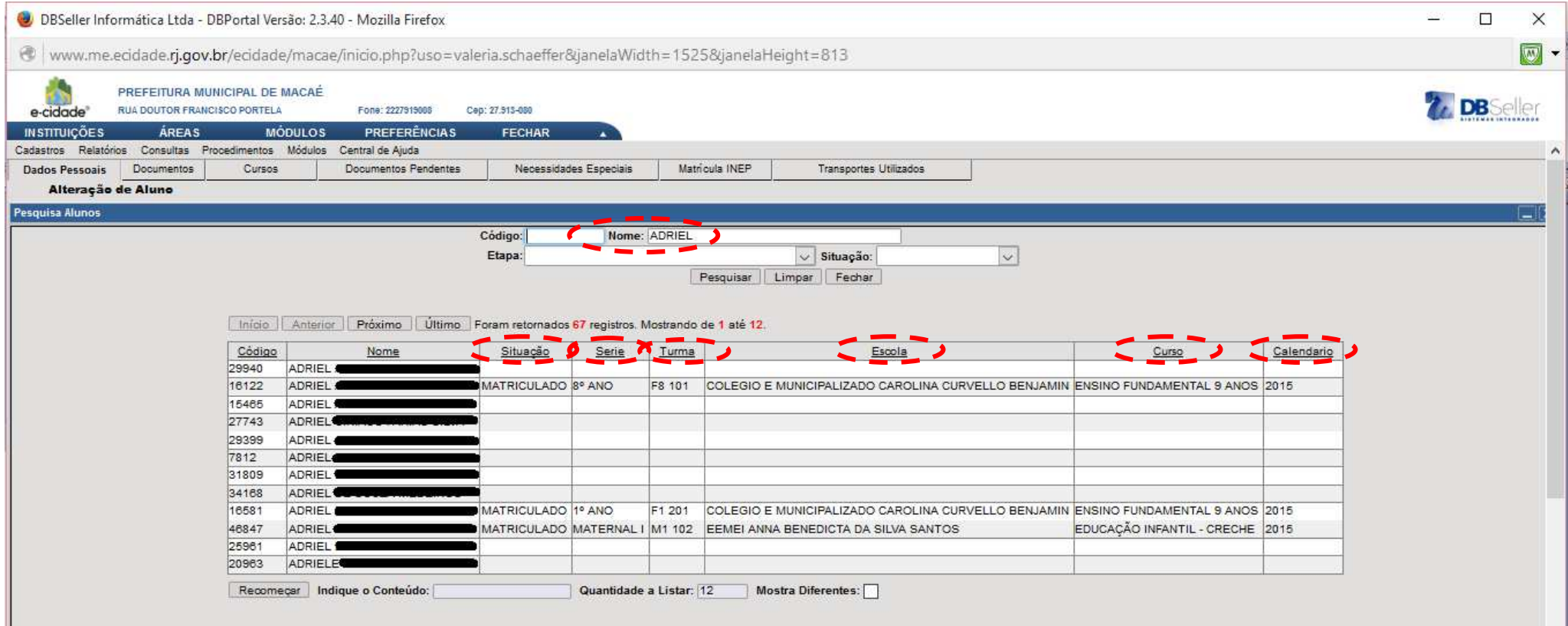

Ao clicar sobre o nome do aluno, aparecerá a tela abaixo.

Verifique se os dados estão corretos. Neste momento, poderá alterá-los, se houver necessidade. Observe:

\* Nome do aluno; Data de nascimento, Nome do pai/mãe/responsável, sexo,

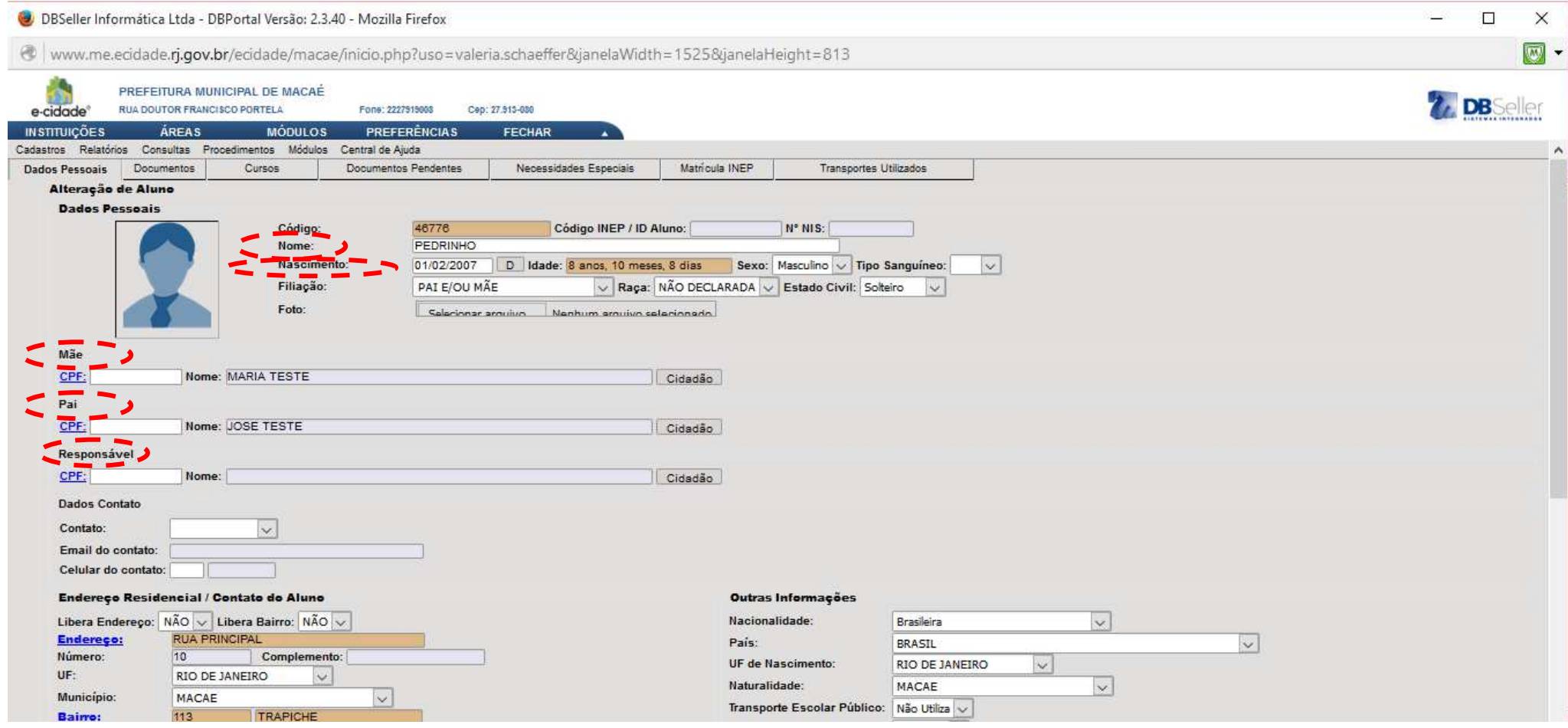

Ao clicar na barra de rolagem, aparecerá a tela:

Para alterar endereço, em LIBERA ENDEREÇO, escolha SIM. Após, clique em ENDEREÇO. Veja:

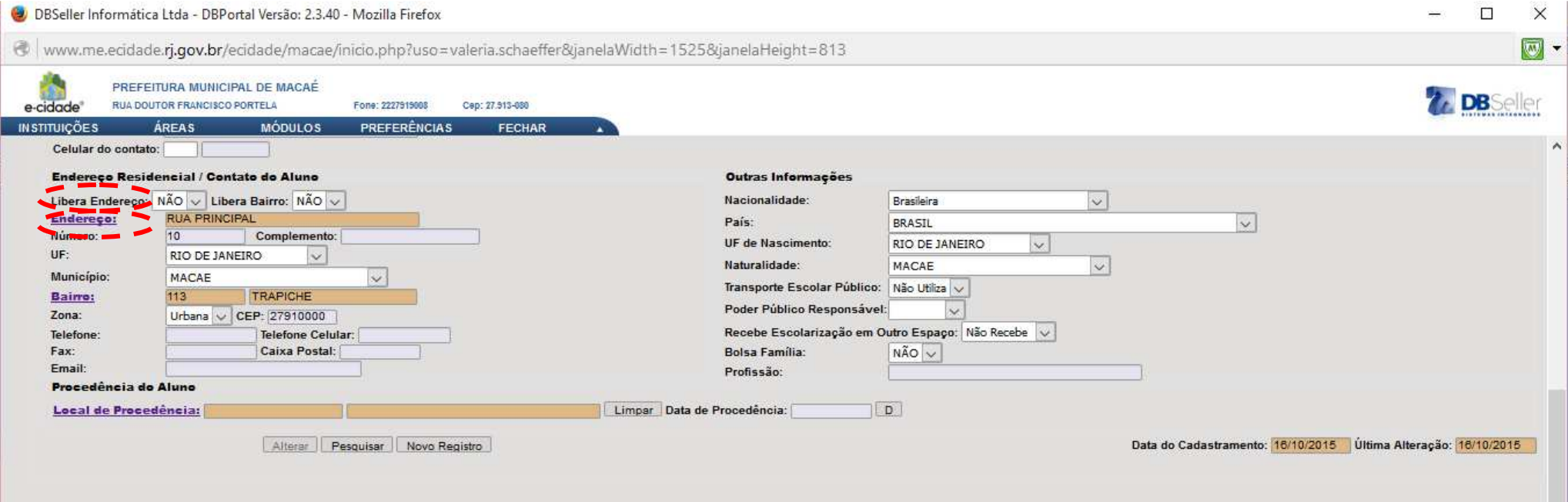

### Aparecerá a tela abaixo:

## Digite o nome do LOGRADOURO ou clique sobre o mesmo.

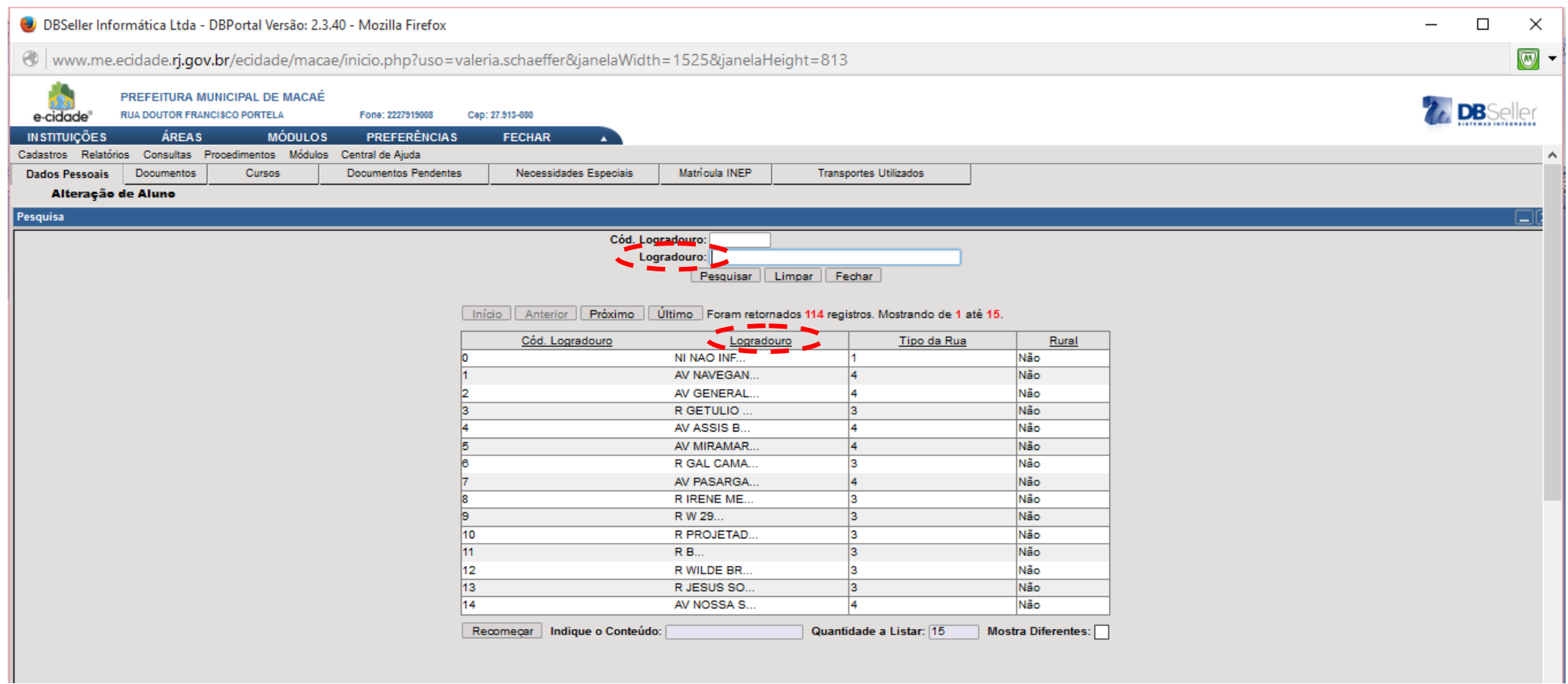

## Em seguida, escolha SIM em LIBERA BAIRRO. Clique em BAIRRO.

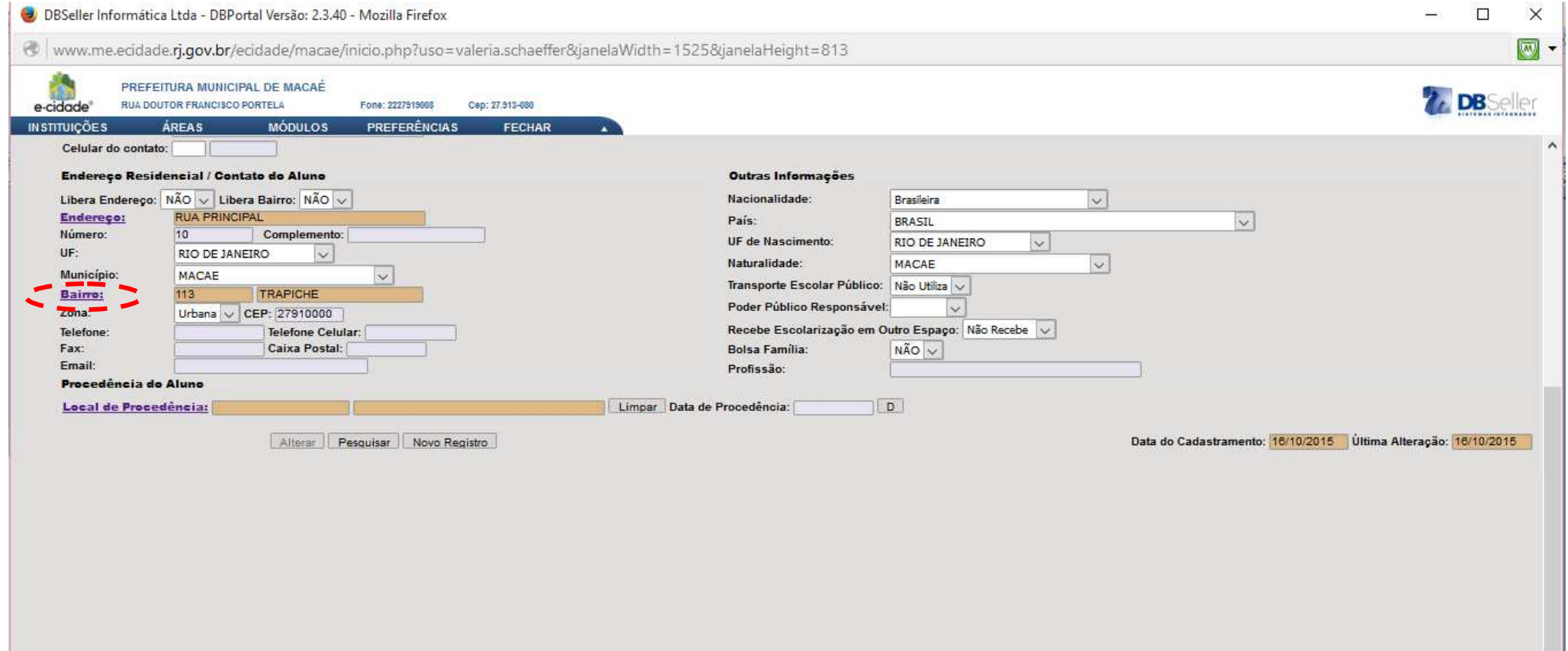

## Escolha o correspondente. Veja:

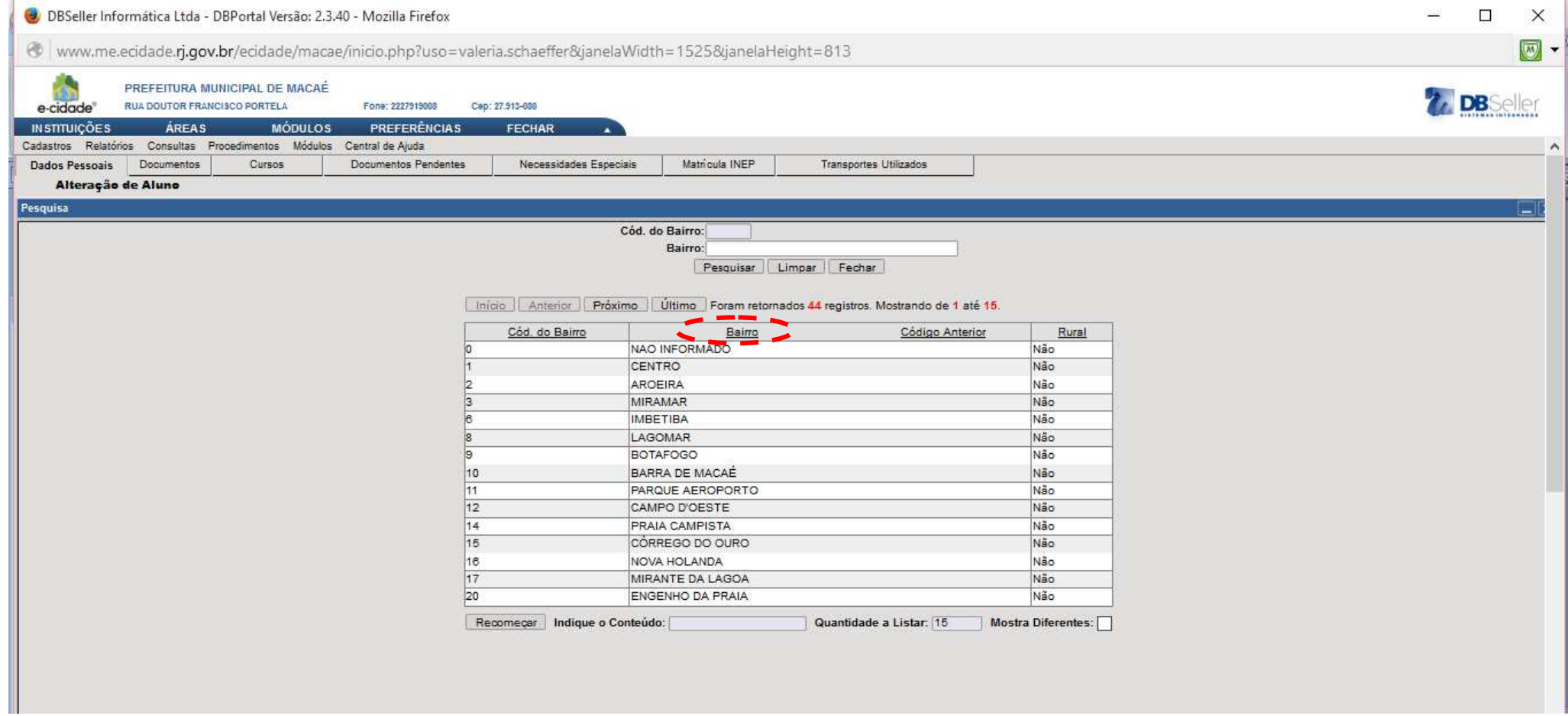

Em seguida, confira os dados de NACIONALIDADE, PAÍS, UF DE NASCIMENTO e NATURALIDADE.

Informe se utiliza TRANSPORTE ESCOLAR PÚBLICO e se é do PODER PÚBLICO MUNICIPAL. Caso o aluno utilize transporte público e não for marcado, a aba posterior relacionada a transporte não poderá ser editada.

Logo abaixo, informe se o aluno RECEBE ESCOLARIZAÇÃO EM OUTRO ESPAÇO e BOLSA FAMÍLIA. Após, clique em ALTERAR.

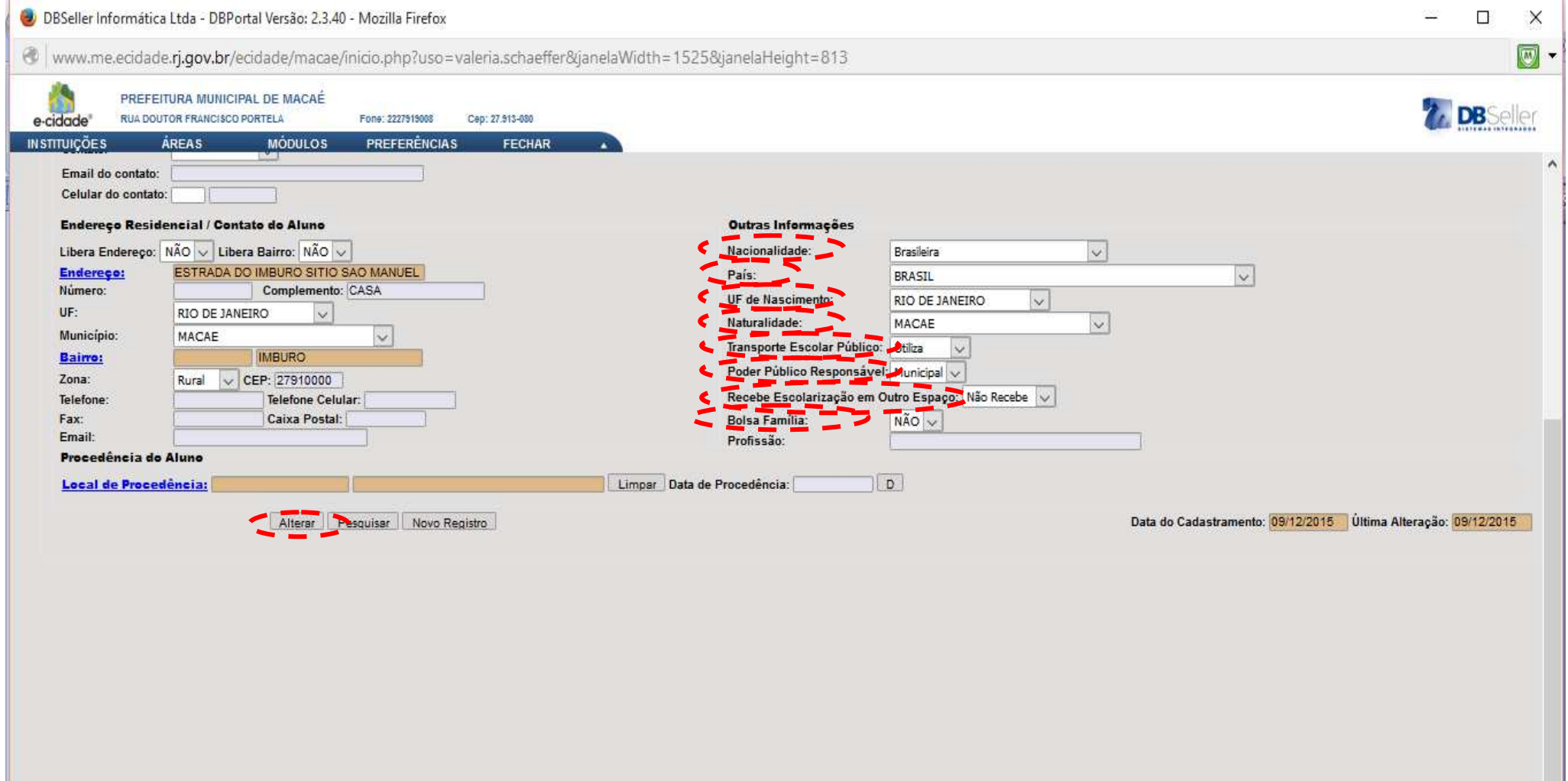

## Clique na aba DOCUMENTOS e confira os dados. Se houver alteração, clique em ALTERAR. Senão, clique na aba CURSOS.

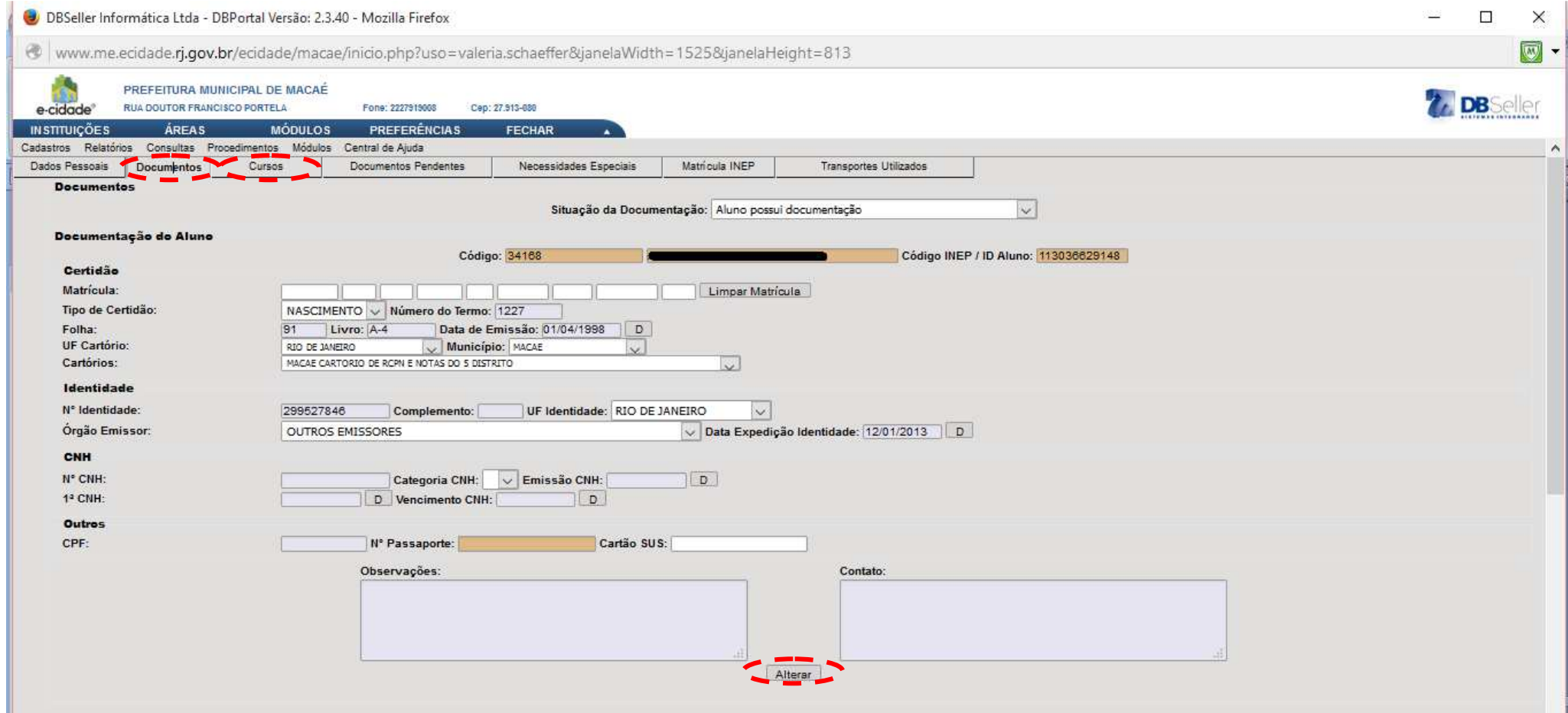

# Na aba CURSOS, clique em TURMA

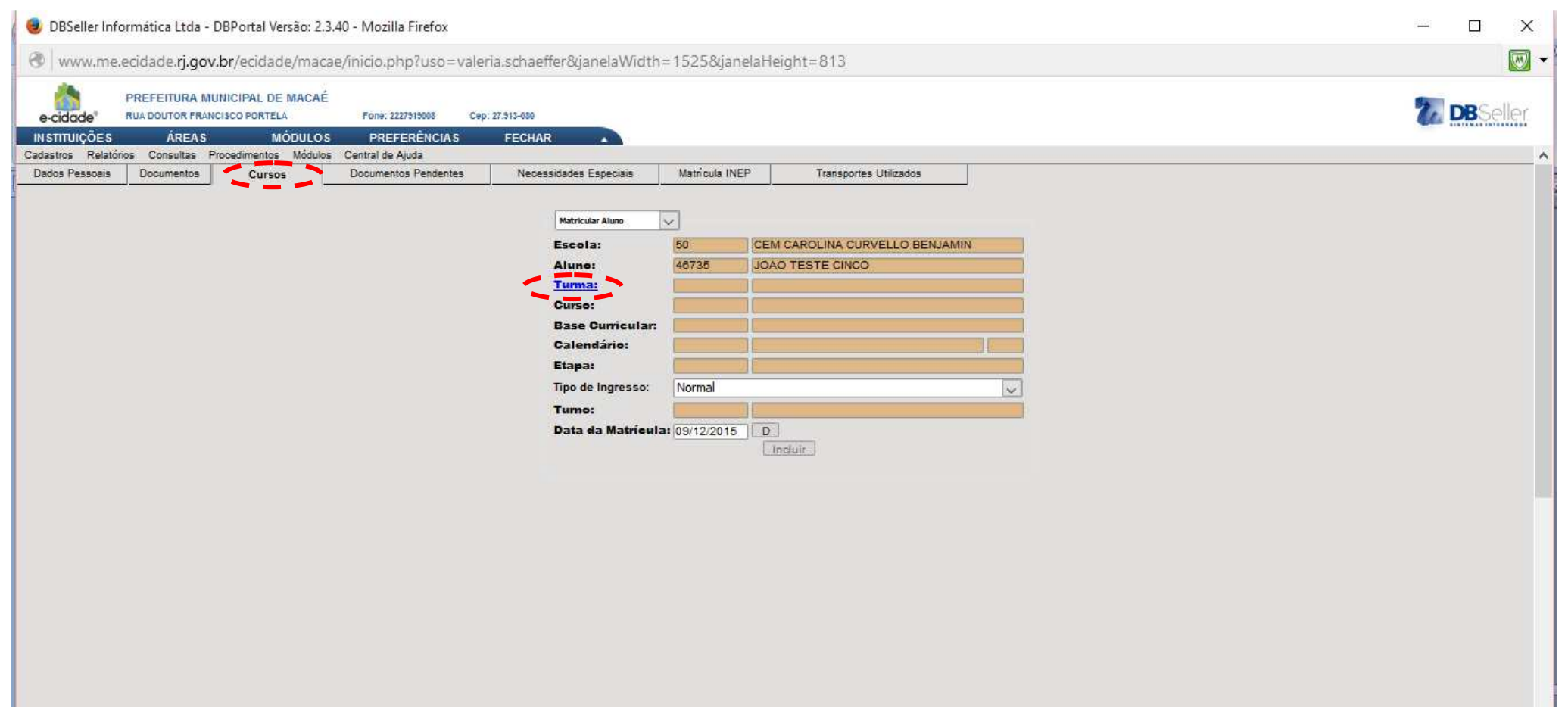

## A seguinte tela aparecerá:

### Digite o nome da turma a qual deseja matricular o aluno e clique em PESQUISAR.

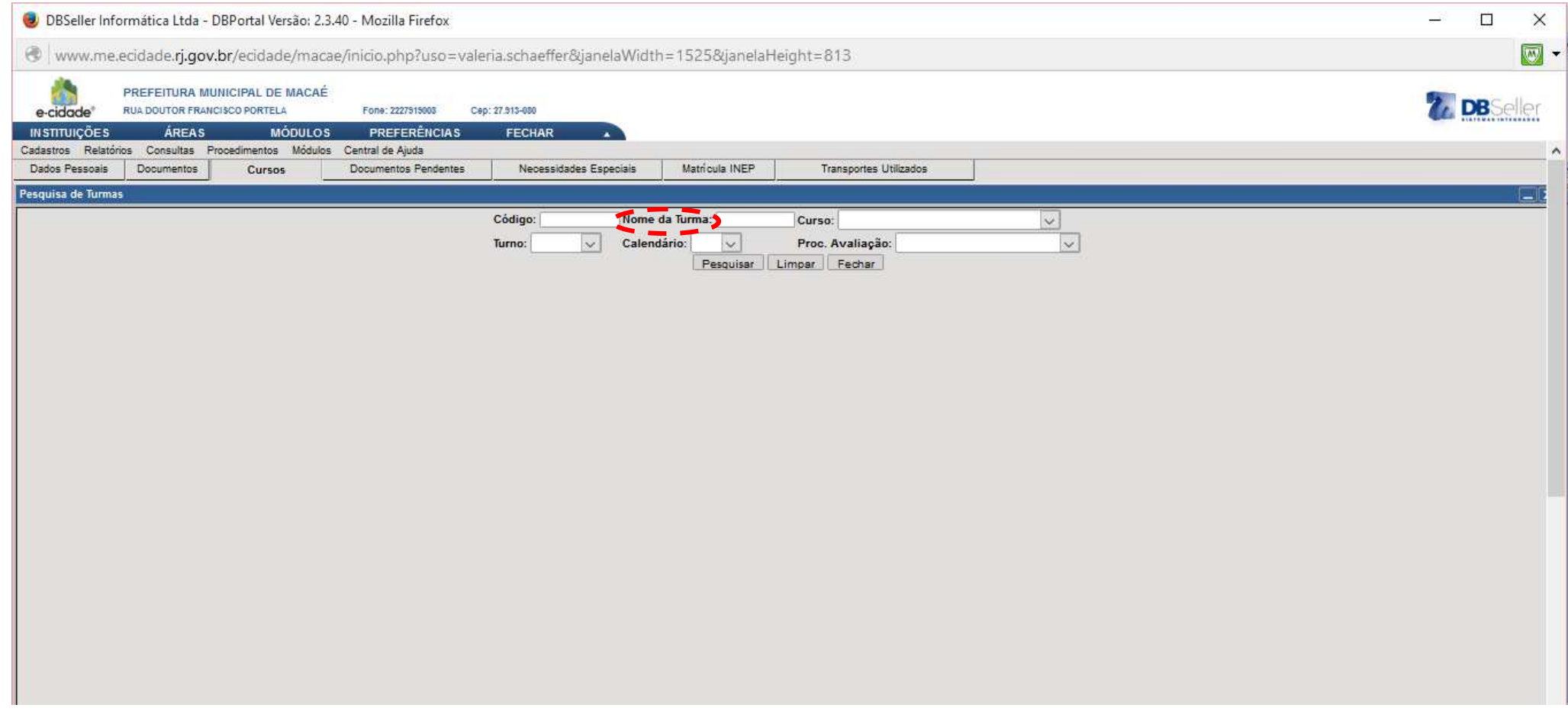

Aparecerá a tela tipo:

Observe que os campos em marrom não são editáveis. A **DATA DE MATRÍCULA** deverá ser editada, sendo 04/02/2015 para os alunos que foram matriculados na U.E. com data **ANTERIOR** a **FEVEREIRO** DE 2015. Para os demais alunos, deverá ser preenchido com as datas reais. Após, clique em INCLUIR.

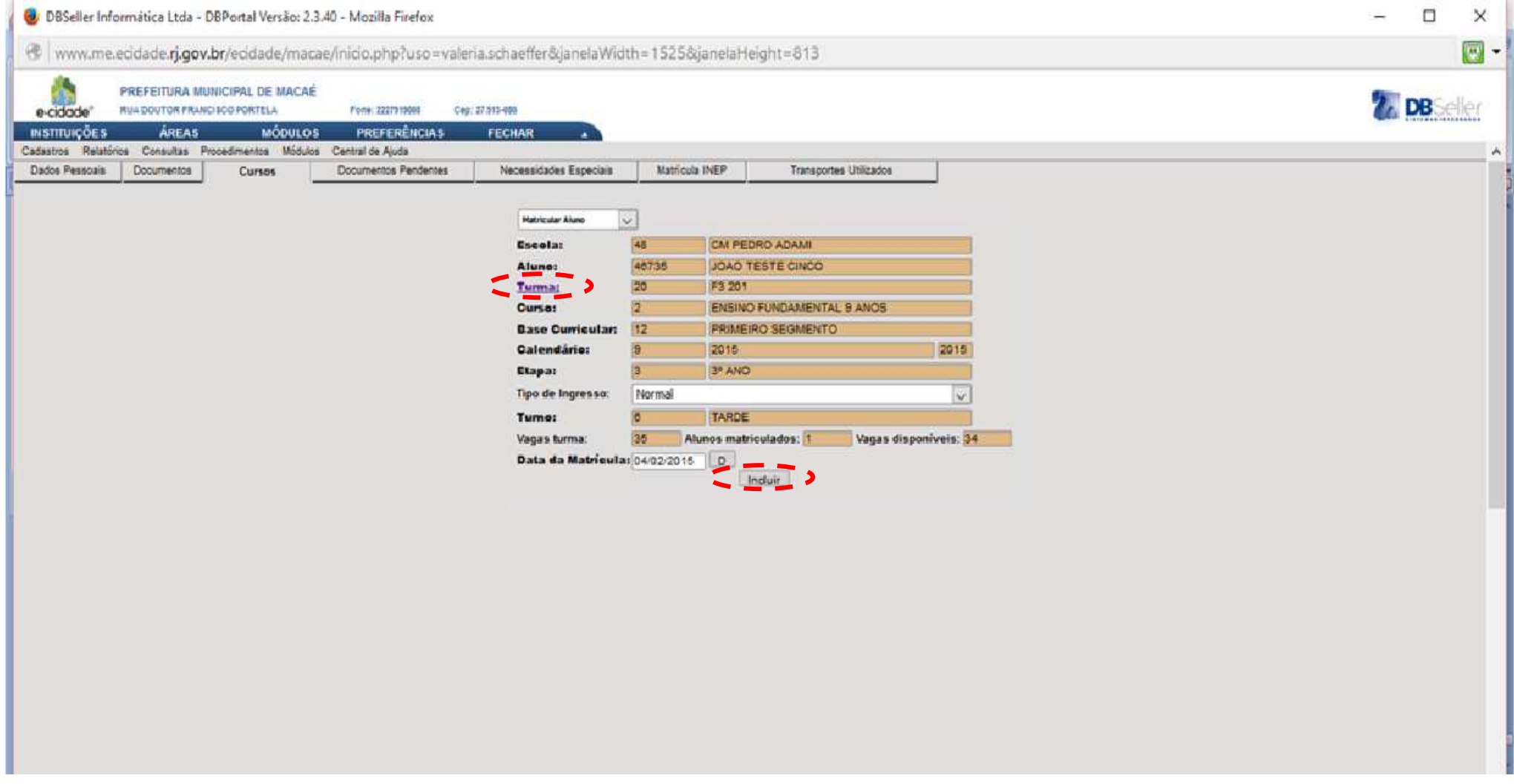

Aparecerá a seguinte tela:

Observe que aparecem os registros da situação do aluno, agora matriculado na escola X, no 3º ano e no turno da tarde.

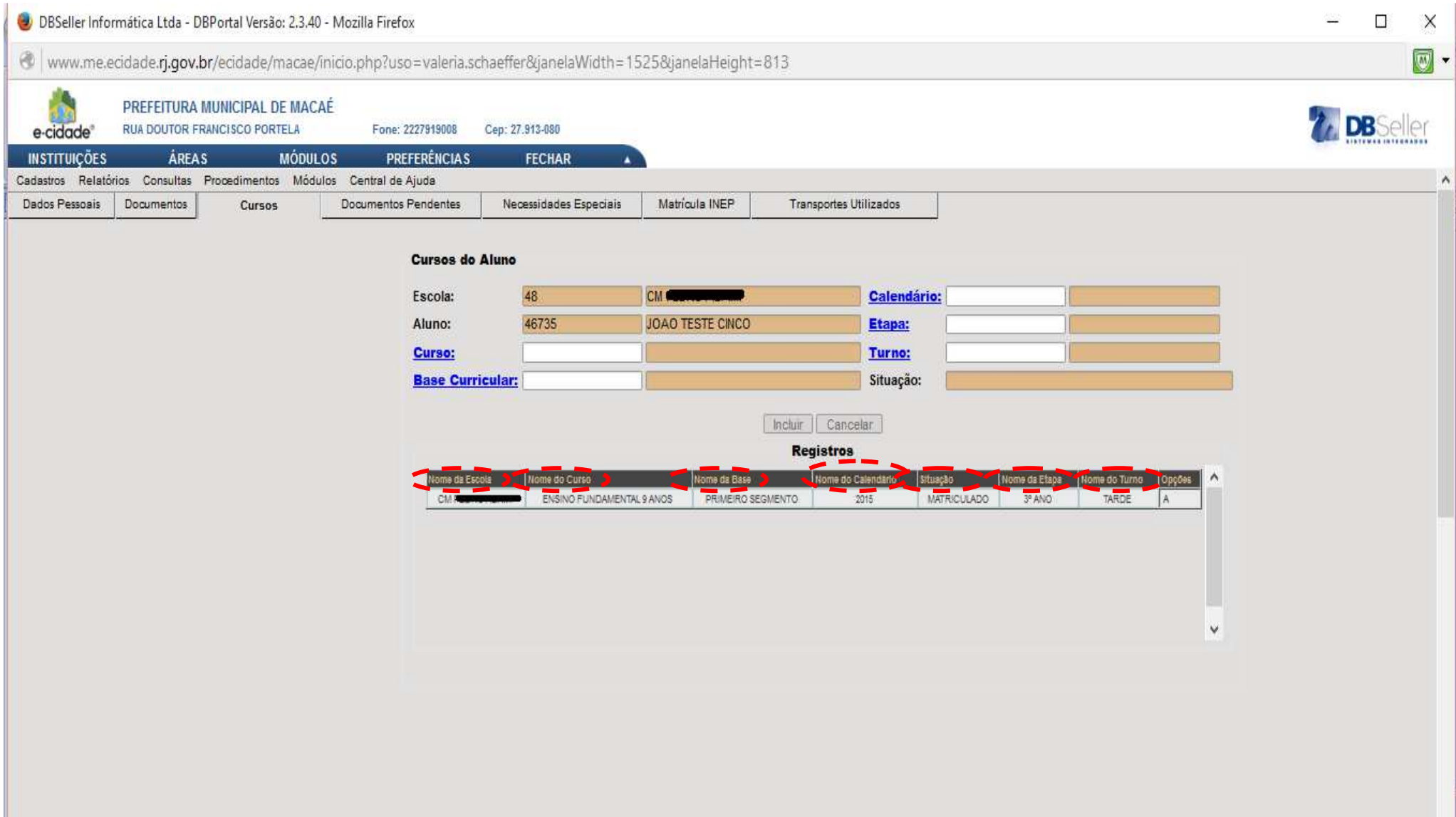

# Clique na próxima aba, NECESSIDADES ESPECIAIS, caso o aluno apresente alguma necessidade especial com laudo médico. Clique em NECESSIDADE.

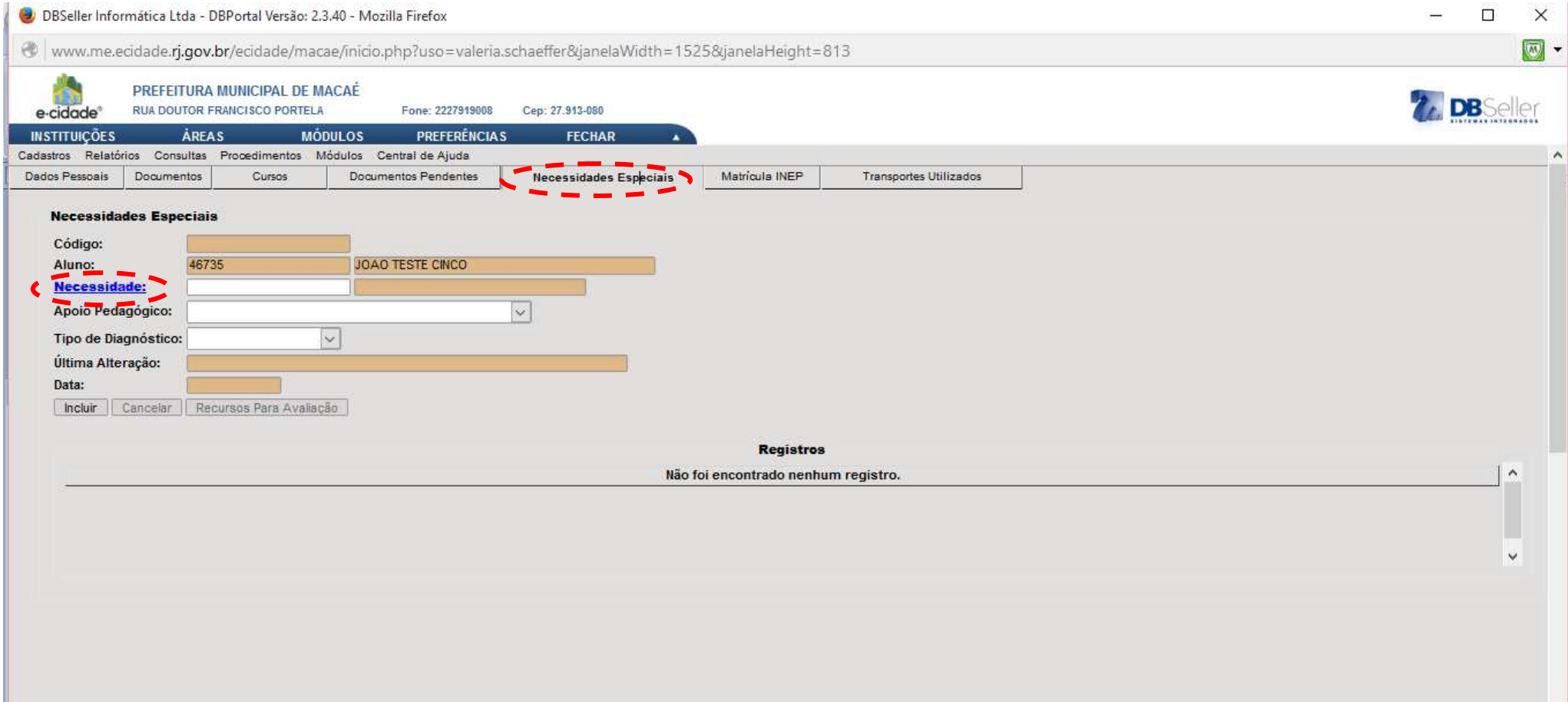

### Aparecerá a tela abaixo:

Clique sobre a descrição da necessidade especial correspondente, caso o aluno apresente.

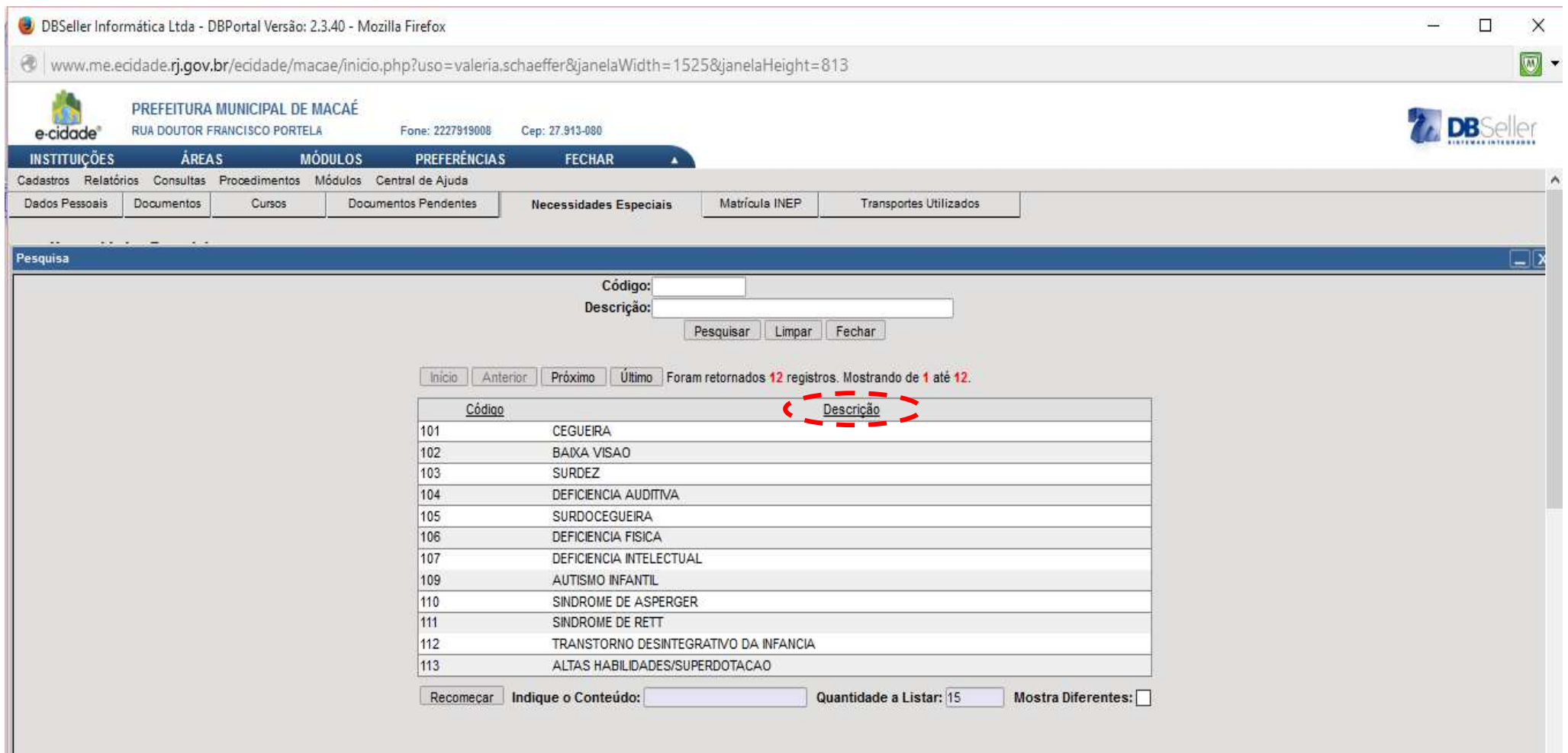

## Após, clique em INCLUIR.

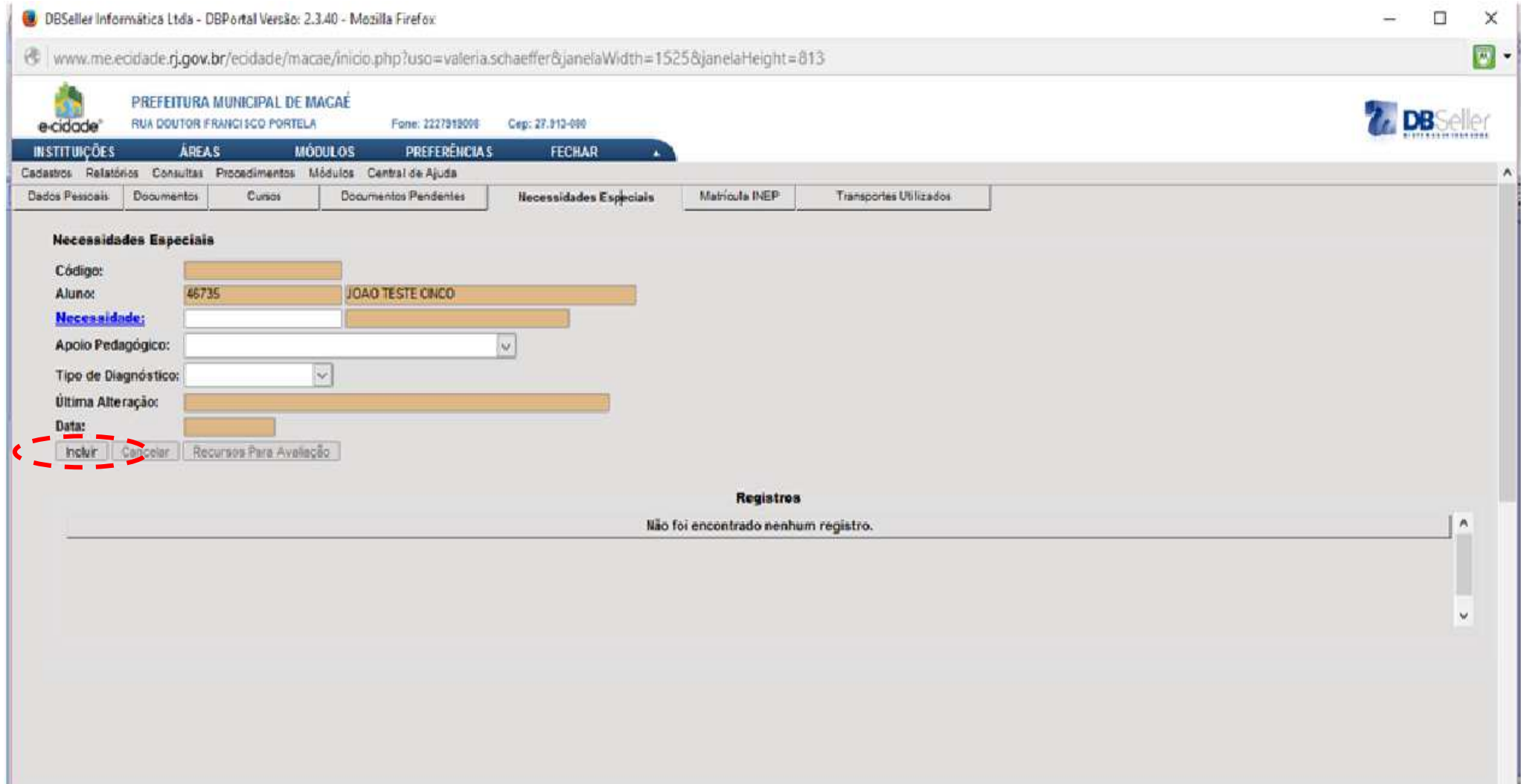

# Clique na aba MATRÍCULA INEP, digite o CÓDIGO INEP DA TURMA, , MATRICULA INEP E ANO, CASO TENHA.

Após, clique em INCLUIR.

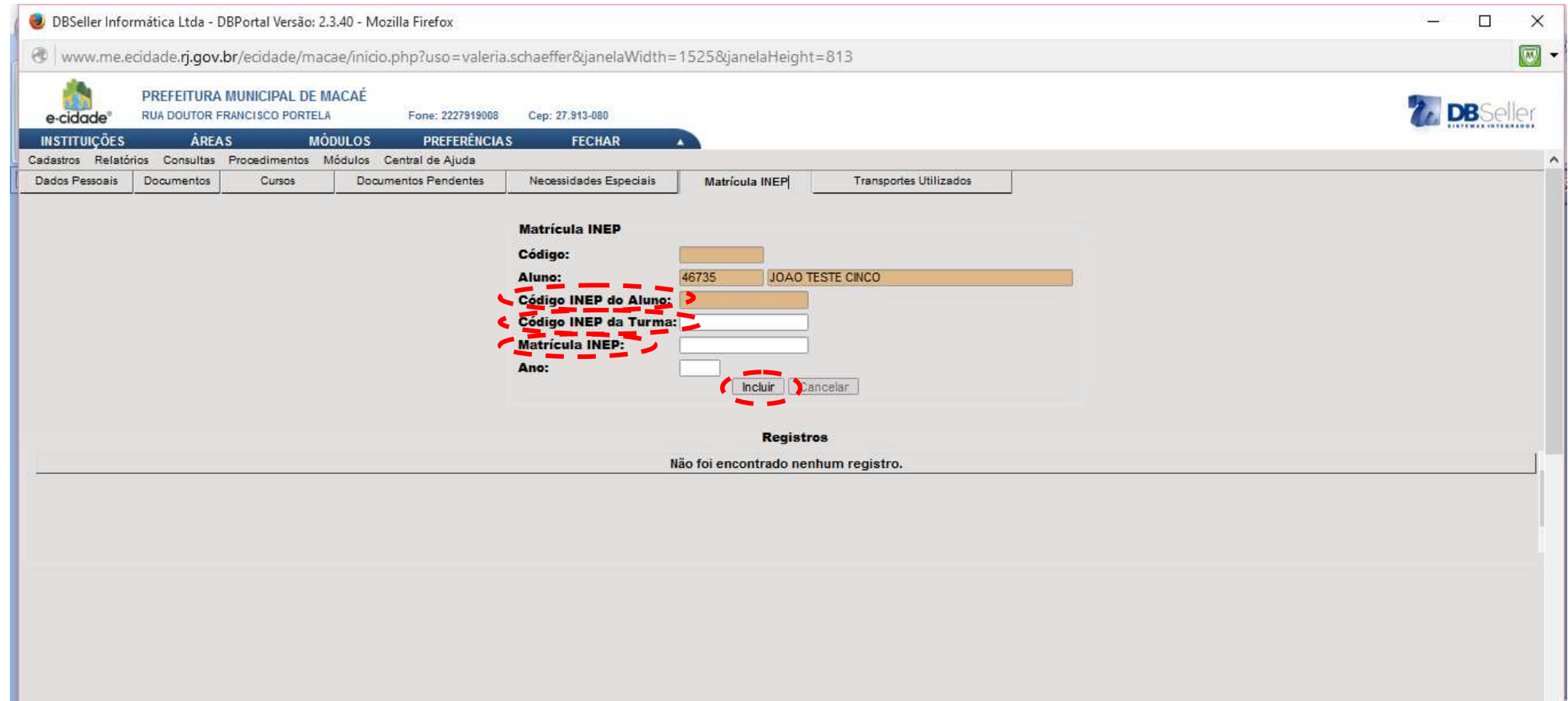

# Clique na aba TRANSPORTES UTILIZADOS. Ao aparecer esta tela, podemos perceber que na aba DADOS PESSOAIS foi marcado que o aluno não utiliza TRANSPORTE PÚBLICO.

#### Não há como editar.

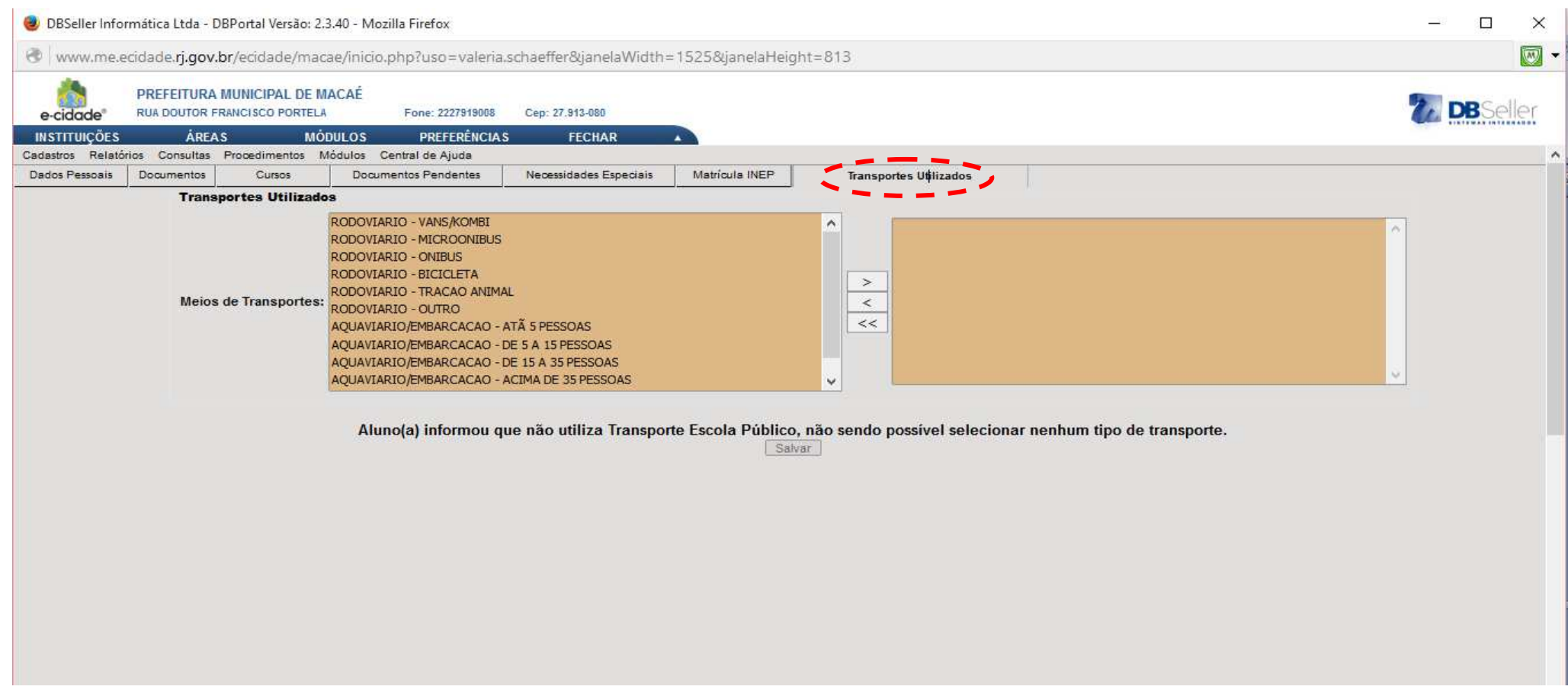

Caso o aluno utilize transporte público, pode-se marcar retornar à aba DADOS PESSOAIS e marcar que o aluno utiliza o TRANSPORTE PÚBLICO. Após, retorne à aba TRANSPORTES UTILIZADOS.

A seguinte tela aparecerá:

Clique duas vezes no transporte utilizado pelo aluno e, após clique em SALVAR.

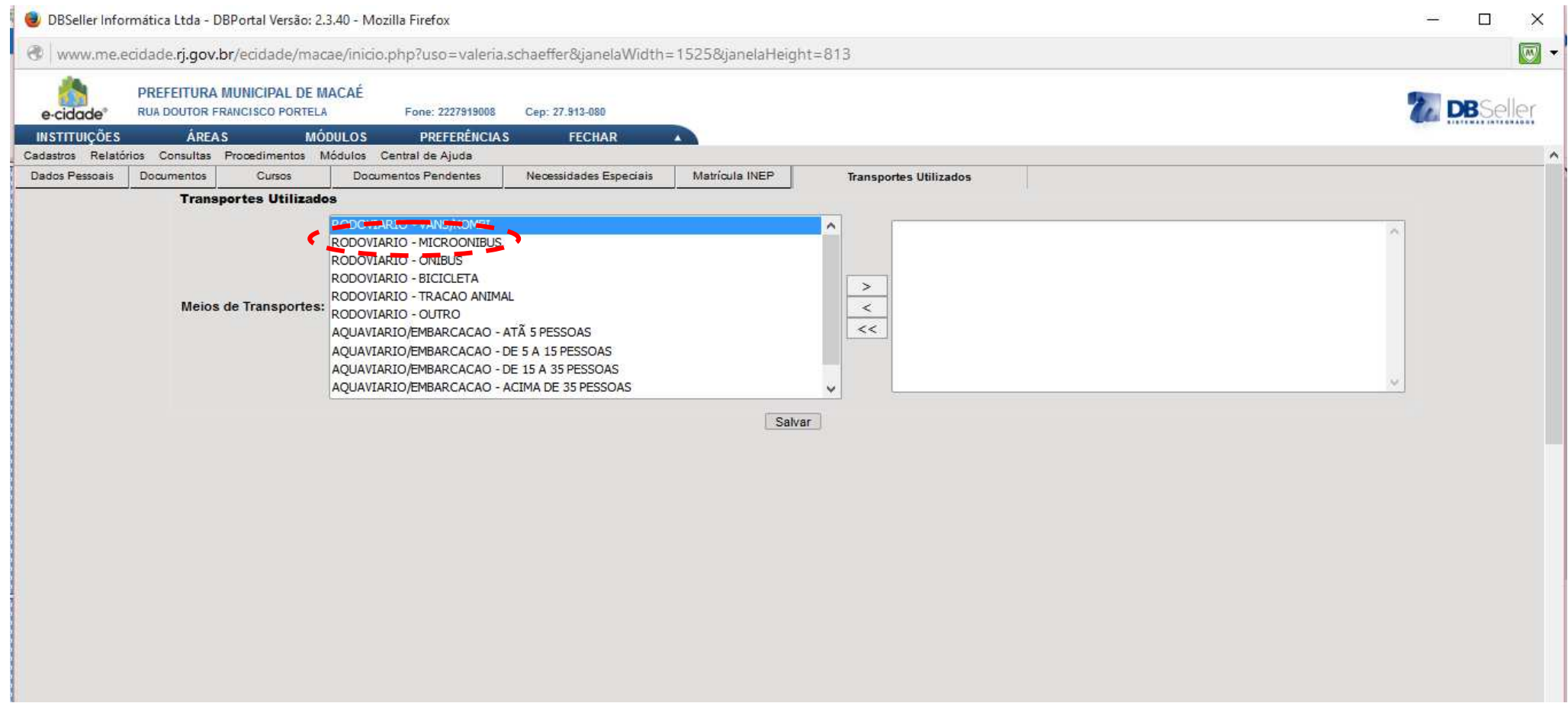

# FIM DA MATRÍCULA/ENTURMAÇÃO

Caso não apareça o nome do aluno a ser matriculado na sua U.E, este terá que ser incluído. Para isso, proceda da seguinte forma:

No módulo ESCOLA, vá ao menu CADASTROS >>ALUNOS >> INCLUSÃO.

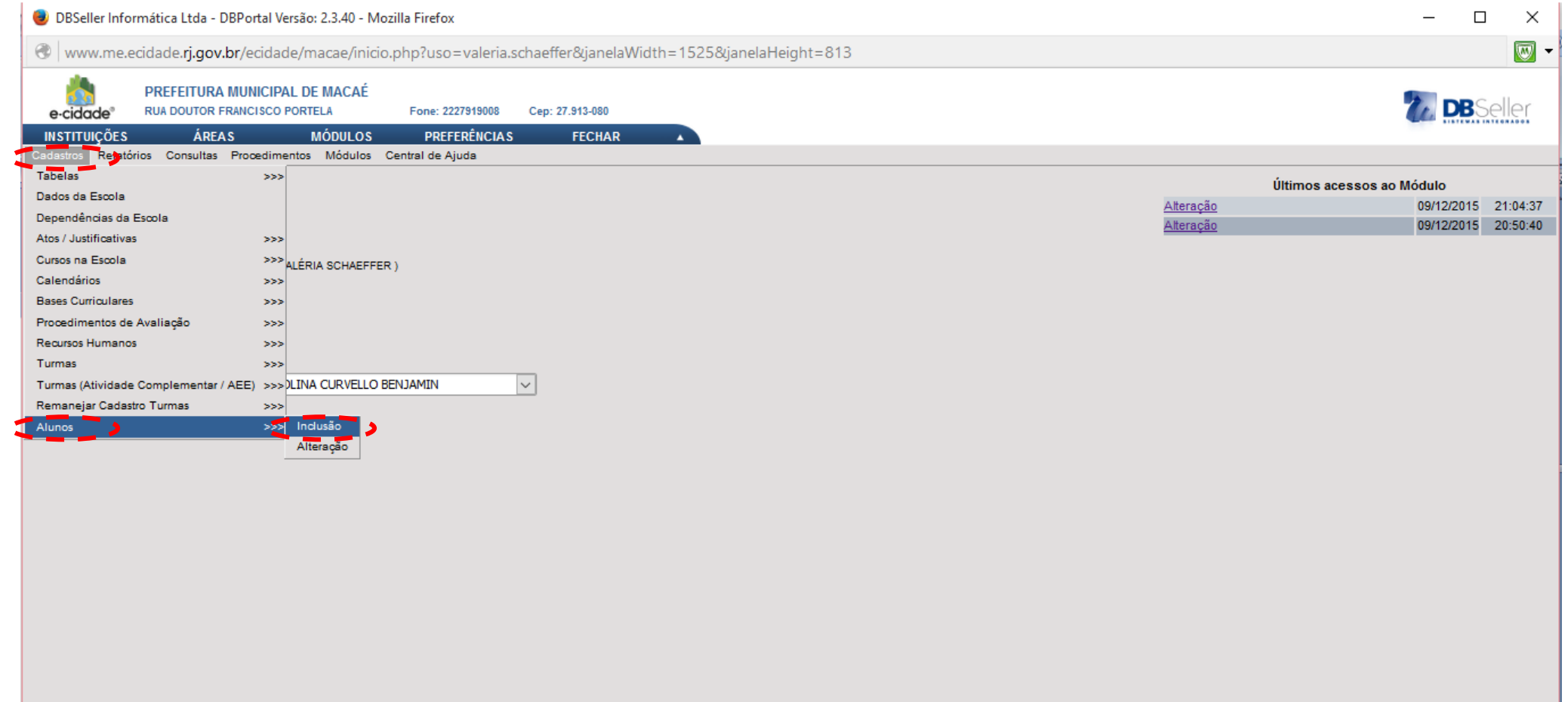

#### Digite o CÓDIGO INEP/ID aluno, Nº do NIS, o NOME do aluno, SEXO, nome da MÃE, PAI.

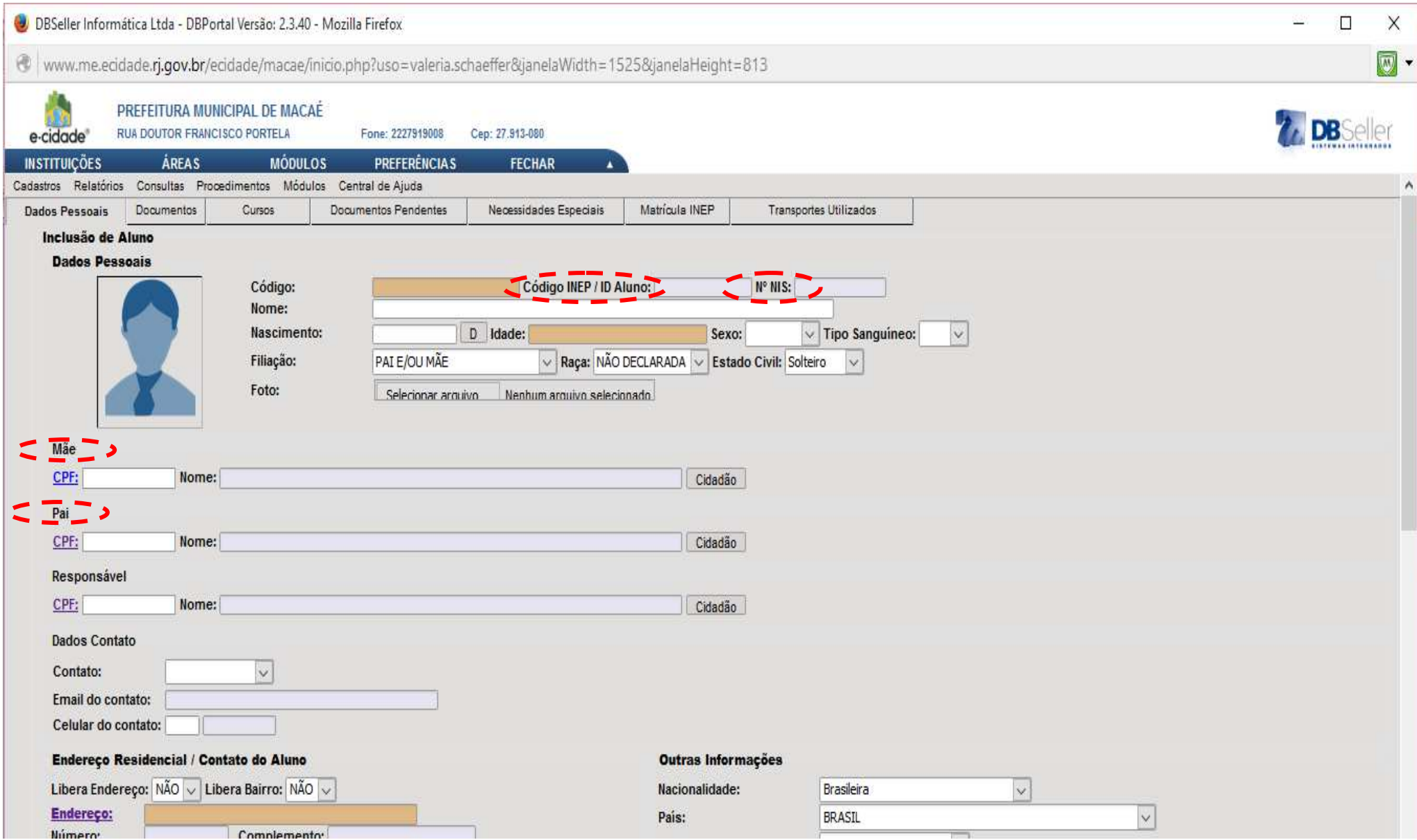

#### Ao clicar na barra de rolagem, aparecerá a tela:

# Para inserir o endereço, em LIBERA ENDEREÇO, escolha SIM. Após, clique em ENDEREÇO. Veja:

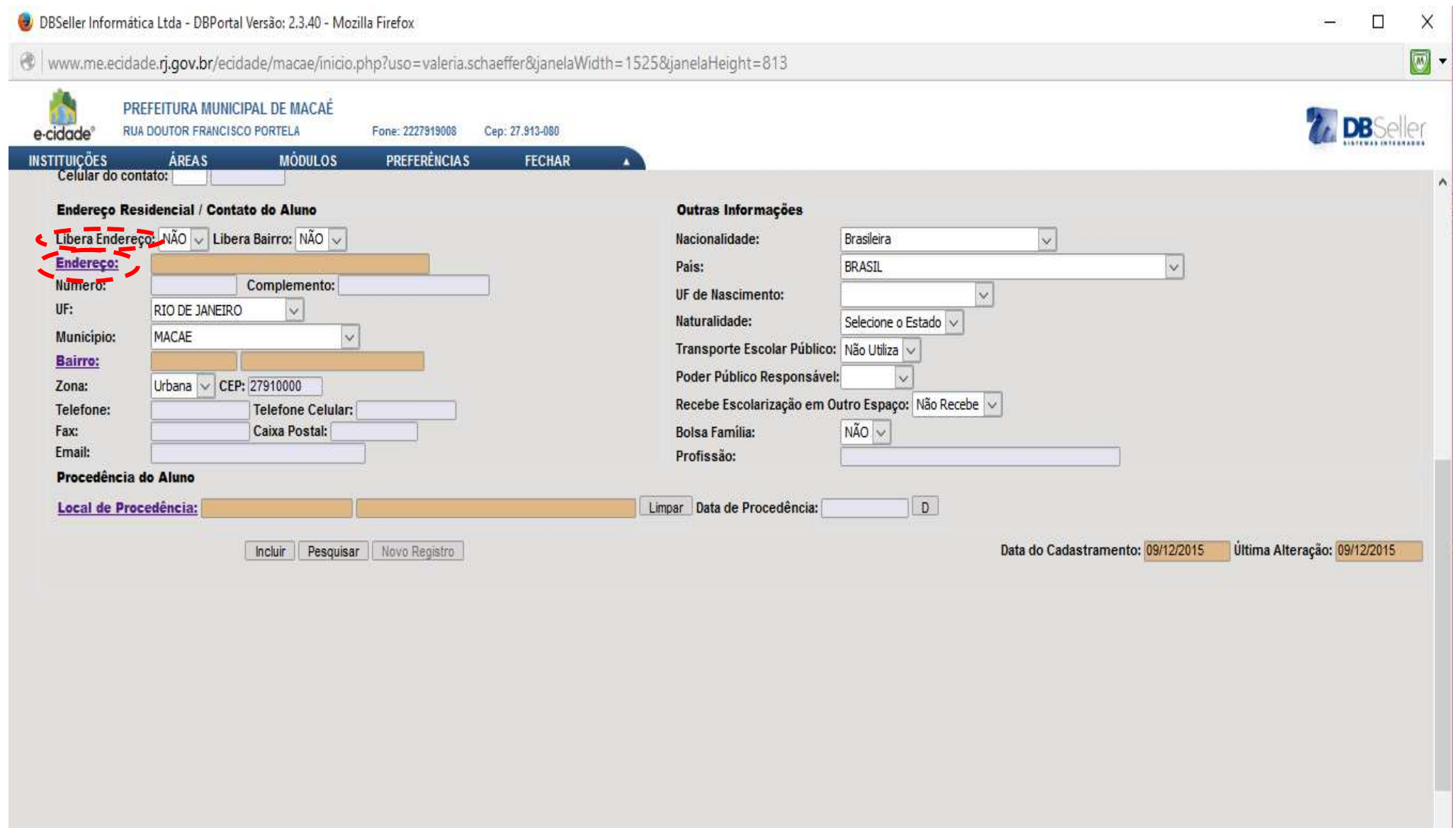

#### Aparecerá a tela abaixo:

Digite o nome do LOGRADOURO ou clique sobre o mesmo.

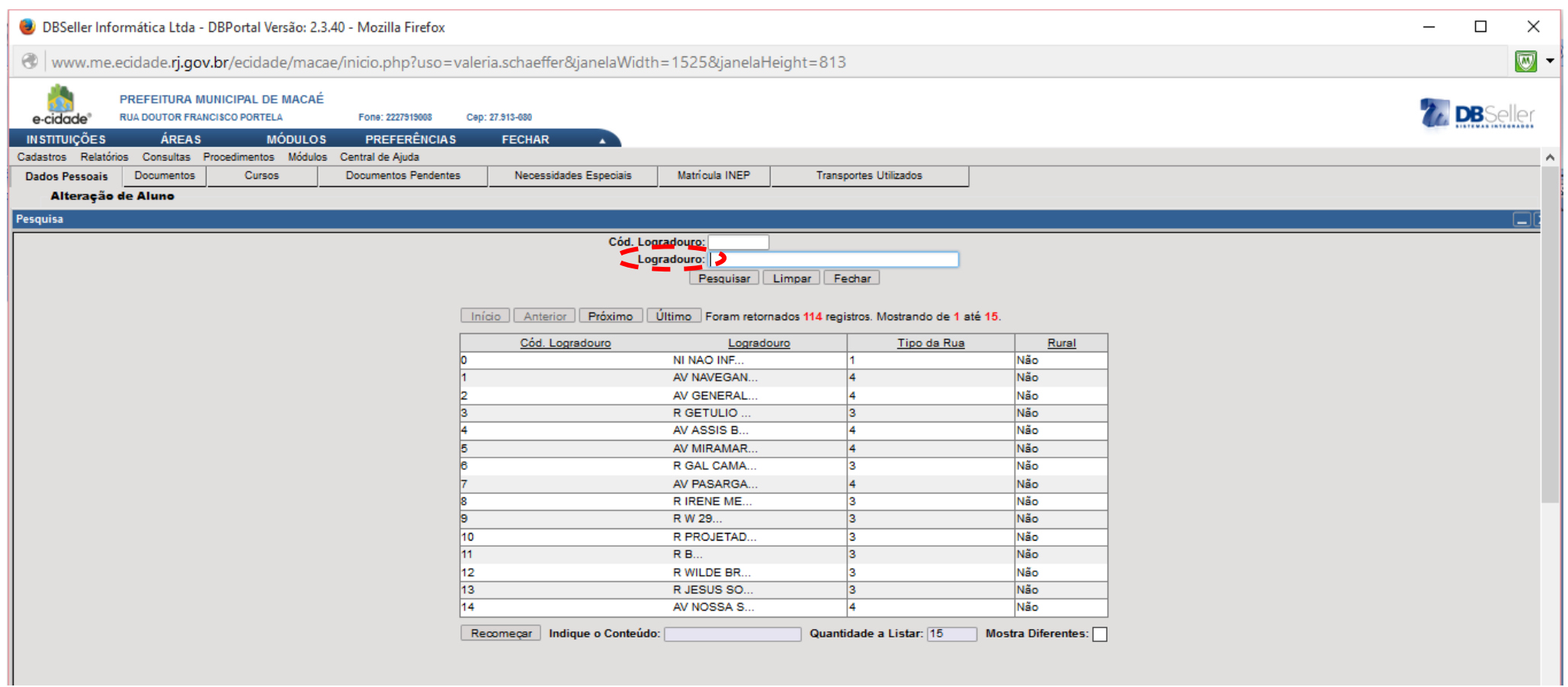

### Em seguida, escolha SIM em LIBERA BAIRRO. Clique em BAIRRO.

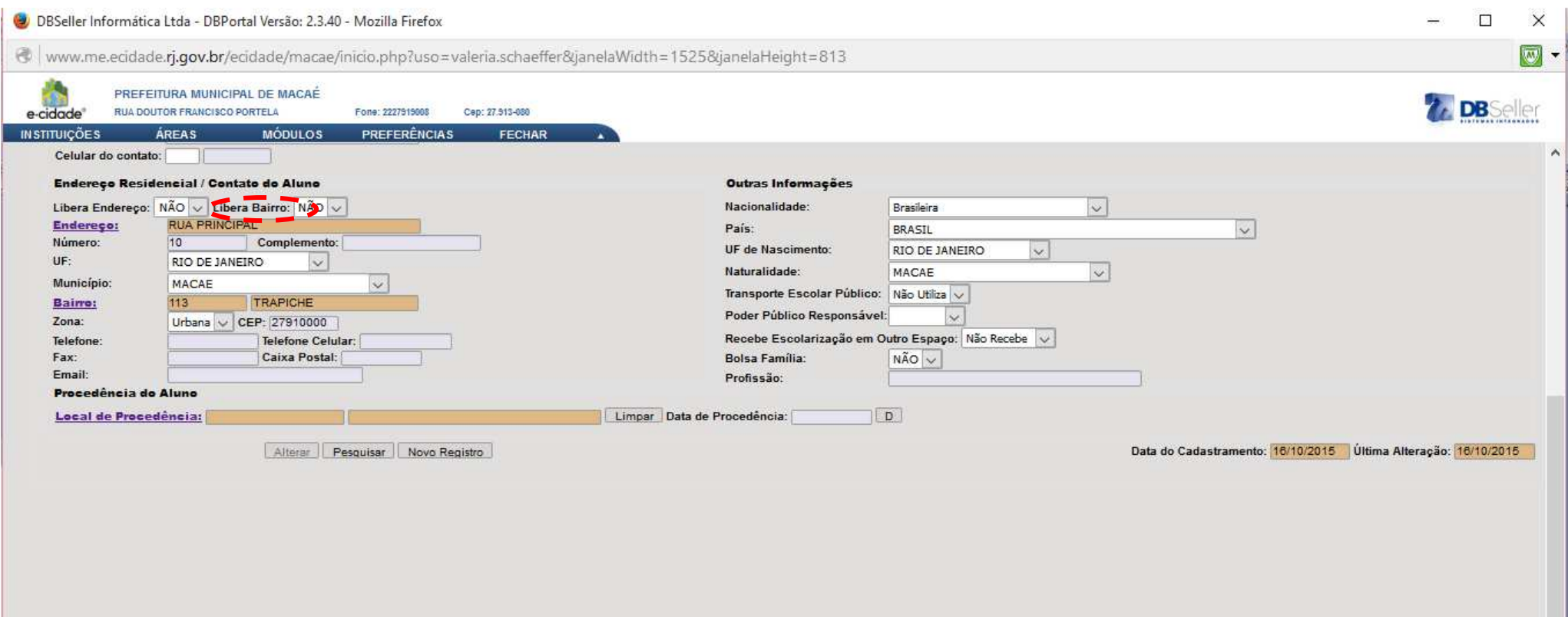

## Escolha o BAIRRO correspondente. Veja:

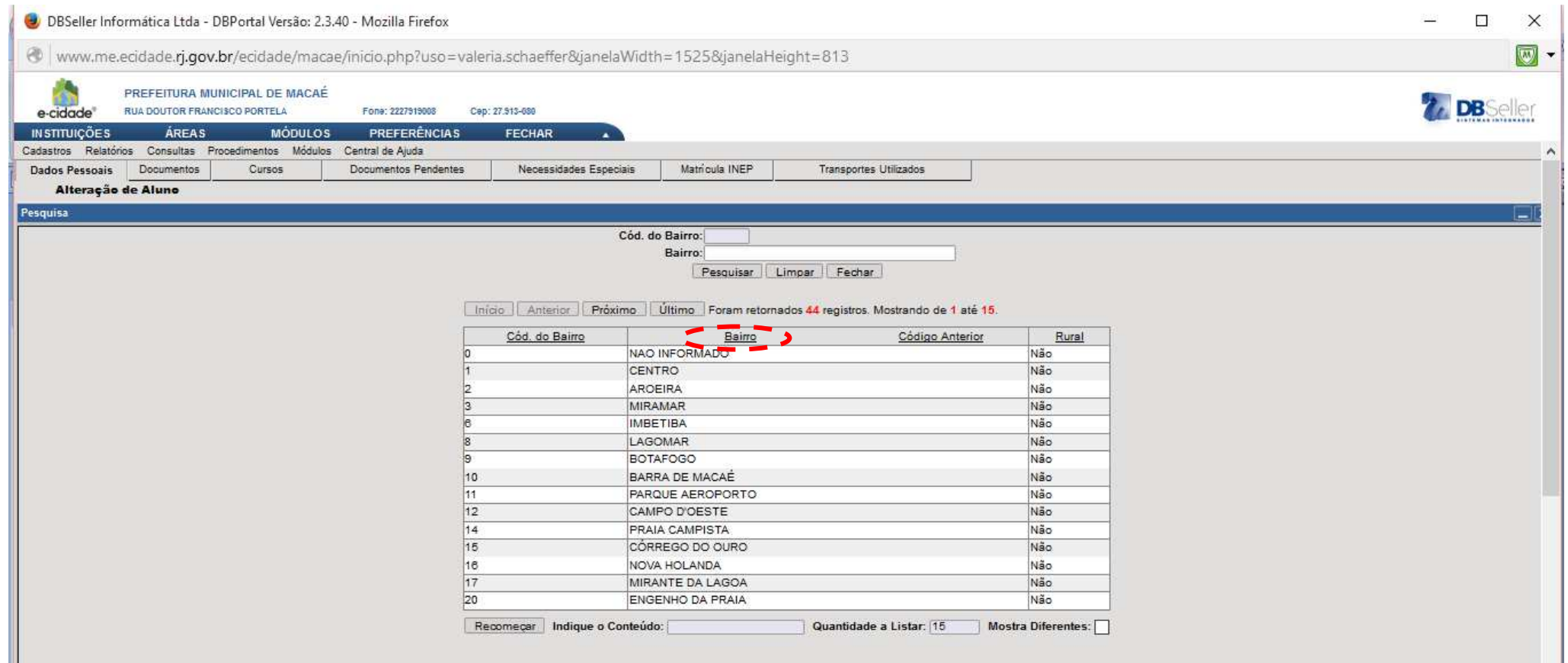

Em seguida, escolha os dados de NACIONALIDADE, PAÍS, UF DE NASCIMENTO e NATURALIDADE. Informe se utiliza TRANSPORTE ESCOLAR PÚBLICO e se é do PODER PÚBLICO MUNICIPAL. Caso o aluno utilize transporte público e não for marcado, a aba posterior relacionada a transporte não poderá ser editada.

Logo abaixo, informe se o aluno RECEBE ESCOLARIZAÇÃO EM OUTRO ESPAÇO e BOLSA FAMÍLIA. Após, clique em INCLUIR.

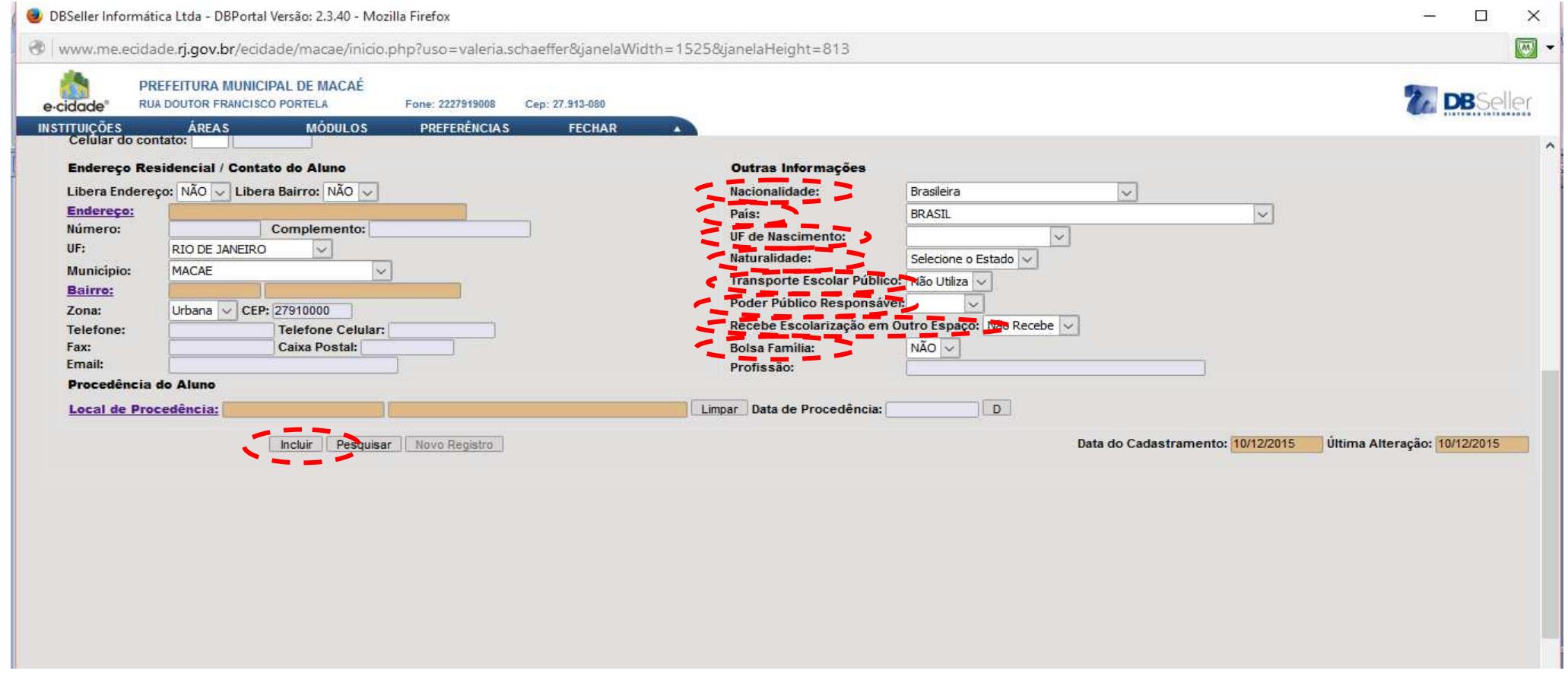

A aba DOCUMENTOS deverá ser preenchida em outro momento. Após, vá para a página **28** e continue o procedimento até a página **37** 

Inclusão de NOTAS e/ou RELATÓRIOS serão realizadas em outro momento.

FIM DA 2ª FASE